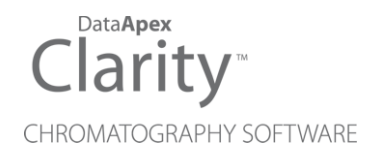

# KURZANLEITUNG

Clarity Lite Software Deutsch

Code/Rev.: M012DEU/80C Datum: 09.10.2018

Telefon: +420 251 013 400 DataApex Ltd. Fax: +420 251 013 401 Petrzilkova 2583/13 clarity@dataapex.com 158 00 Prague 5 www.dataapex.com **The Czech Republic** Republic

Clarity®, DataApex® und <sup>8</sup>® sind Marken von DataApex Ltd. Microsoft® und Windows<sup>TM</sup> sind Marken von Microsoft Corporation.

*DataApex behält sich das Recht vor, jederzeit ohne vorherige Ankündigung Änderungen an den Handbüchern vorzunehmen. Die aktualisiertenHandbücher können unter www.dataapex.com heruntergeladenwerden.*

Autor: Gianni

# **Inhalt**

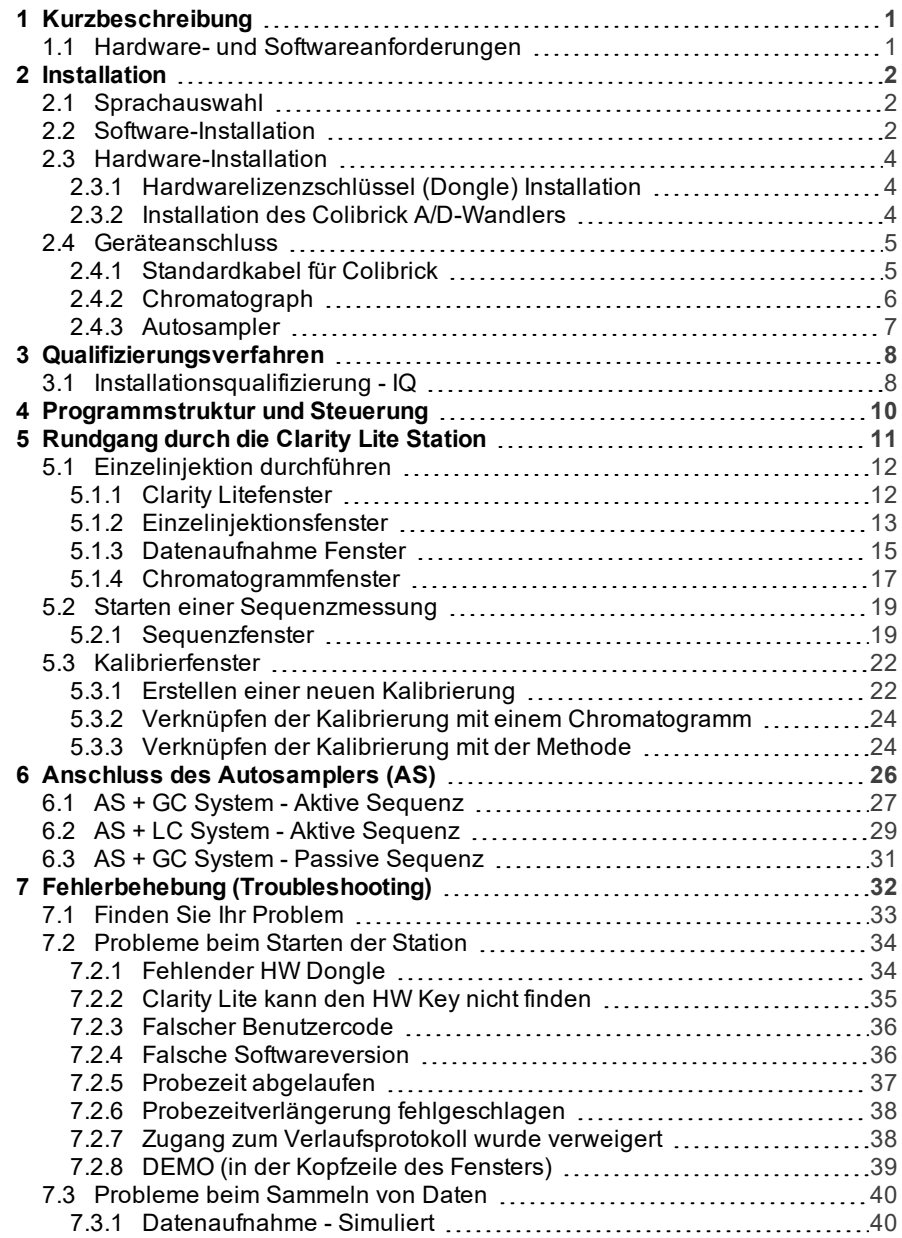

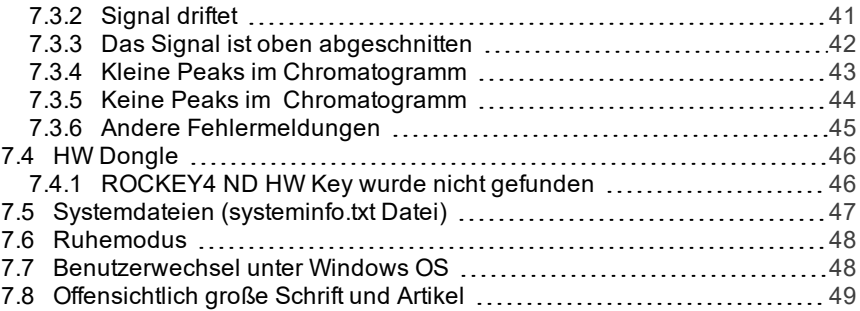

Um die Orientierung im Kurzanleitung Handbuch und der Clarity Lite Chromatographie Station zu erleichtern, werden vier verschiedene Schriftarten in diesem Handbuch verwendet. Die Bedeutung der Schriftarten sind wie folgt:

[Instrument](ms-its:Clarity.chm::/Help/020-instrument/020.000-instrument/020-instrument.htm) (blauer Text) weist auf den Namen von Fenstern hin, auf die sich der Text bezieht. *Datei öffnen* (kursiv) zeigt Befehle und die Namen von Feldern in Clarity Lite, Parameter, die darin eingegeben werden können oder ein Fenster an (wenn Sie sich bereits im Thema befinden, das das Fenster beschreibt).

WORK1 (Großbuchstaben) zeigen Datei- und/oder Verzeichnisnamen an.

*AKTIV*(kursive Großbuchstaben) beschreiben einen Zustand der Station oder Teile davon. Fetter Text wird auch zum Hervorheben von wichtigen Abschnitten im Text oder dem Namen der Clarity Lite Station verwendet. Außerdem sind bestimmte Textabschnitte in einem anderen Textformat geschrieben als der Standardtext. Diese Abschnitte sind in einem Kasten mit entsprechendem Bildsymbol eingefasst:

*Hinweis:* Weist den Leser auf möglicherweise interessante Informationen hin. <u>. . . . . . . . . . . . .</u> *Warnung:* Warnt den Anwender vor mögliche Gefahren oder weist auf sehr wichtige Informationen hin.

#### **▌ Markiert ein Problemhinweis oder schwierige Fragen.**

*Beschreibung:*Stellt detailliertere Informationen des Problems das und beschreibt die Ursachen etc.

*Lösung:* Markiert die Antwort der Frage und stellt ein Verfahren zur Beseitigung des Problem dar.

# <span id="page-5-0"></span>**1 Kurzbeschreibung**

**Clarity Lite** Chromatography Station ist ein effektives Werkzeug für die Aufnahme, Verarbeitung und Bewertung von Daten von jedem Gas- oder Flüssigchromatographen mit analogem Output.

Es ist möglich Daten von einem Chromatographen aufzunehmen, der mit bis zu vier Detektoren ausgestattet ist.

Die **Clarity Lite** Station verarbeitet automatisch alle unter **CSW** Stationen aufgenommenen Daten (alle **DataApex** Vorgänger Chromatographie Stationen).

# <span id="page-5-1"></span>**1.1 Hardware- und Softwareanforderungen**

### **Standard Hardware- und Softwarekompatibilität:**

Sie haben eine Lizenz für die **Clarity Lite** Chromatographie Station gekauft. Diese Software ist aktuell kompatibel mit der Mehrheit der **Microsoft Windows** Betriebssysteme ab **Windows 7**.

Aktuelle und detailliertere Informationen über Hardware- und Softwarekompatibilitäten finden Sie im Datenblatt **D016** oder auf der Website [http://www.dataapex.com/](http://dataapex.com/product.php?id=clarity-std-compatibility.php) im Bereich *Products - Clarity - Compatible Windows OS and Hardware*.

### **Stellen Sie sicher, dass folgende Voraussetzungen erfüllt sind:**

- Einen freien **USB** Port für den **HW Dongle**.
- Im Fall analoger Datenaufnahme mit einem A/D-Wandler einen weiteren freien **USB** Port.
- Ein DVD-ROM Laufwerk, wenn Sie von DVD-ROM installieren.

*Hinweis:* Wenn Sie ausgelaufene Hardware wie: INT5, INT7, INT9, U-PAD, U-

PAD2 oder Net- PAD verwenden, schlagen Sie die Mindestanforderungen und Kompatibilitätsprobleme im jeweiligen Handbuch nach.

# <span id="page-6-0"></span>**2 Installation**

Prüfen Sie nach, ob das Produktpaket vollständig ist (Versandliste).

*Warnung:* Installieren Sie **Clarity Lite**, bevor Sie Geräte wie den HW Key oder **Colibrick** anschließen!

# <span id="page-6-1"></span>**2.1 Sprachauswahl**

Clarity Lite ist in **Englisch** und einigen weiteren Sprachen verfügbar: **Chinesisch**, **Französisch**, **Deutsch**, **Russisch** und **Spanisch**.

Sie können die Sprache zu Beginn des Installationsprozesses oder später über das Menü *Hilfe - Sprachen* aus dem Clarity Lite Anmeldefenster wechseln.

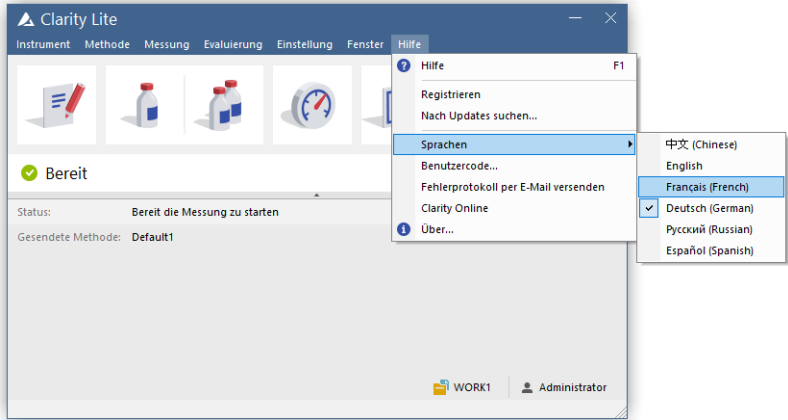

*Abb 1: Wechseln Sie die Sprache in Clarity Lite*

# <span id="page-6-2"></span>**2.2 Software-Installation**

In Administrator- geführten Systemen rechter Mausklick auf die Installationsdatei und "Als Administrator ausführen" auswählen um Clarity Lite zu installieren.

*Hinweis:* Wenn Sie Clarity in regulierter Umgebung installieren oder wenn Sie Clarity GLP-konform betreiben wollen, lesen Sie bitte den Handbuch M132: Clarity in Regulated Environment, abrufbar auf www.dataapex.com.

Stellen Sie sicher, dass Sie Administrator Zugangsrechte bei Ihrem Betriebssystem haben bevor Sie mit der Installation fortfahren. **Clarity Lite** User müssen Lese/Schreib-Zugang zu den **Clarity Lite** Ordnern haben ( C:\CLARITY LITE und alle Unterordner). Anderenfalls wird der Installationsprozess durch das Betriebssystem abgebrochen.

Wir empfehlen die *Benutzerkontensteuerung* (UAC) in **Windows** vor der Installation auszuschalten. In **Windows 7** gehen Sie auf *Start* - *Systemsteuerung* - *Benutzerkonten* - *Benutzerkonten* und klicken auf *Einstellungen der Benutzerkontensteuerung ändern* . Bewegen Sie im Einstellungsfenster den Slider nach unten zu *Nie benachrichtigen*.

- Setzen Sie das **Clarity Lite** Installationsmedium in den PC ein oder laden Sie die aktuelle **Clarity Lite** Version von www.dataapex.com/downloads herunter.
- Wenn die Installation nicht automatisch startet, führen Sie die INSTALL.EXE Datei aus.
- Der Software Installation Wizard leitet Sie durch den Installationsprozess, inklusive der Erstellung eines **Clarity Lite** Eintrags im *Start - Programm* Menü und eines **Clarity Lite** Icons **A** auf dem Desktop.

*Hinweis:* **Es wird dringend empfohlen die Clarity Lite Software nicht in das PROGRAM FILES Verzeichnis zu installieren.**

# <span id="page-8-0"></span>**2.3 Hardware-Installation**

Die folgenden Kapitel beschreiben die Installation des **Hardwarelizenzschlüssel (Dongle)** und eine Kurzinstallation des **Colibrick** A/D-Wandlers .

Eine detaillierte Beschreibung der Hardware und ihrer Installation inklusive Fehlerbeschreibung finden Sie in gesonderten Handbüchern (siehe [www.dataapex.com/downloads](http://www.dataapex.com/downloads)).

*Warnung:* Installieren Sie **Clarity Lite** (inklusive dem **Hardwarelizenzschlüssel (Dongle)**) vor dem Anschluss externer Geräte an den PC.

## <span id="page-8-1"></span>**2.3.1 Hardwarelizenzschlüssel (Dongle) Installation**

**Clarity Lite** wird mit einem Hardwarelizenzschlüssel (Dongle) verschickt, der keine Installation von Treibern benötigt. Treiber werden automatisch nach dem Anschluss an den **USB** Port installiert. Die Hardwarelizenzschlüssel Nummer wird während der Installation angezeigt.

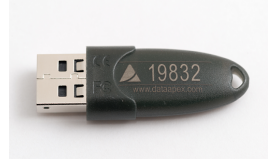

*Abb 2: Rockey4 ND (Keine Treiber benötigt) Hardwarelizenzschlüssel(Dongle)*

*Warnung:* Ältere Versionen von Hardwarelizenzschlüsseln (Dongle) erfordern unterschiedliche Installationsprozeduren. Bitte schauen Sie dafür in die FAQ auf [http://www.dataapex.com/](http://www.dataapex.com/support/faq) unter dem Abschnitt *Support - FAQ*.

**Der Hardwarelizenzschlüssel (Dongle) muss am PC angeschlossen sein während der Nutzung von Clarity Lite.**

## <span id="page-8-2"></span>**2.3.2 Installation des Colibrick A/D-Wandlers**

*Warnung:* Installieren Sie **Clarity Lite** bevor Sie den **Colibrick** via **USB** Port verbinden. Treiber werden automatisch installiert während der Installation von **Clarity Lite**.

- **·** Installieren Sie Clarity Lite vom mitgelieferten Medium oder laden Sie die aktuelle Version von www.dataapex.com/downloads herunter.
- Verbinden Sie den **Colibrick** mit einem Kabel mit einem **USB** Port des Computers.
- **Nach der Verbindung des Colibrick** wird das Betriebssystem das Gerät automatisch erkennen und nach kurzer Zeit wird es bereit sein.

# <span id="page-9-0"></span>**2.4 Geräteanschluss**

Der Anschluss hängt stark von der vorliegenden Konfiguration ab. Die **Clarity Lite** Station Pakete, die die **Colibrick** A/D- Wandler nutzen, beinhalten ein **Kabel** Set bestehend aus Signal, Start und Digitalem Ausgang zum anbinden der **Clarity Lite** Station an den Chromatographen und ein **USB** Kabel zum Anbinden des **Colibrick** an den Computer.

## <span id="page-9-1"></span>**2.4.1 Standardkabel für Colibrick**

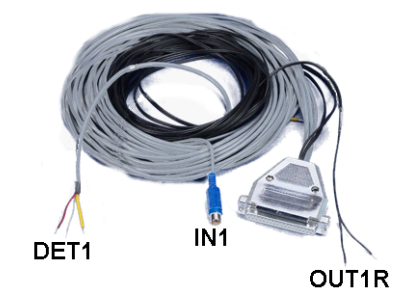

*Abb 3: Standardkabel Colibrick für einen Detektor*

### **Signalkabel**

Die Kabel "**DET1**" bis "**DET4**" (nach der Anzahl der Kanäle) werden standardmäßig ohne Verbinder nur mit abisolierten, verzinnten Enden geliefert - rot/braun (+), weiß (-) und Abschirmung (analoge Erde).

### **Startkabel (Marker)**

Die Kabel "**IN1**" bis "**IN4**" (nach der Anzahl der Kanäle) sind mit einem CINCH-Verbinder ausgestattet. Zu jedem Startkabel wird ein Kabel mit freiem Anschlussdraht [rot (+), Abschirmung (digitale Erde)] für den direkten Anschluss an den Chromatographen oder ein Ventil geliefert. Zusätzlich wird ein Kabel mit einem Schalter geliefert für den Fall, dass ein Startkontakt nicht verfügbar ist und das Startsignal manuell gegeben werden muss.

### **Digitaler Output Kabel**

Die Relaiskontakte "**OUT 1R**" bis "**OUT 4R**" (nach der Anzahl der Kanäle) enden mit freien Anschlussdrähten. Sie können für verschiedene Aufgaben verwendet werden, wie zur Synchronisierung mit dem Autosampler, zum Nullen (Auto Zero) von Detektoren oder analogem Ansteuern von Fraktionensammlern.

### *Hinweis:* Clarity Lite reagiert bei *Ext. Start/Stop* standardmäßig auf den *IN1* Pin des Colibrick INT7 Verbinders. Es ist notwendig das Startkabel IN<sub>1</sub> zu benutzen, wenn mehrere Detektoren (Signale) angeschlossen werden.

Das Kabel am **Colibrick** endet mit einem weiblichen CANNON SUB D 37- Pin Verbinder.

## <span id="page-10-0"></span>**2.4.2 Chromatograph**

Schließen Sie die Kabel entsprechend einem der Diagramme in **[Abb](#page-10-1) 4** auf [Seite](#page-10-1) **6**.an. Verwenden Sie eine symmetrische Verbindung nur wenn Sie sicher sind, dass der Chromatograph/Detektor mit einem symmetrischen Output ausgestattet ist - es ist notwendig das Handbuch des entsprechenden Chromatographen zu lesen.

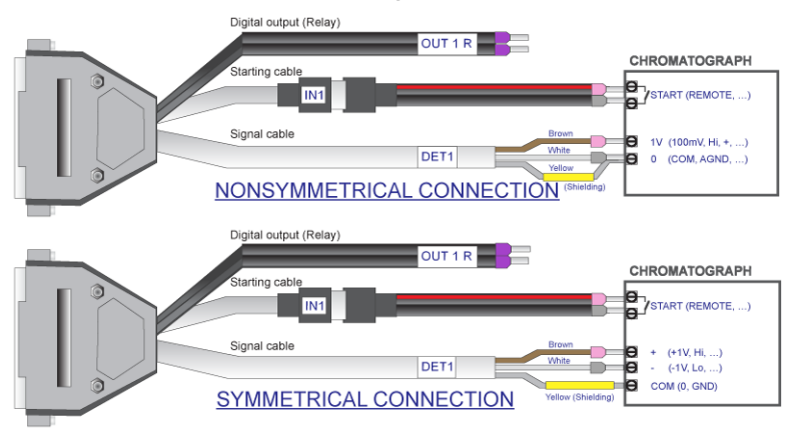

*Abb 4: Verbindung einer Clarity Lite Station mit einem Chromatographen*

<span id="page-10-1"></span>*Hinweis:* Seit dem **INT7** Wandler nutzen alle **DataApex** A/D- Wandler standardmäßig den gleichen **INT7 Verbinder**.

### **Verbindung der Signalkabel:**

Signal Inputs des **Colibrick** sind symmetrisch: rot/braun (+), weiß (-), gelb Abschirmung (= analoge Erde/Kupfergeflecht).

- 
- *Warnung:* Die Abschirmung muss angeschlossen sein. Sie fungiert nicht nur als Abschirmung, sondern auch als analoge Erde gegen die die Messung läuft. Im Fall eines asymmetrischen Detektorausgangs (nur zwei Kabel/Drähte/Pins/Schrauben) muss die Abschirmung an das weiße Kabel angeschlossen werden! Alle Drähte des Signalkabels müssen angeschlossen werden.

Versuchen Sie den Ausgang des Detektors mit dem größtmöglichen Signal anzuschließen, normalerweise als **INTEGRATOR** bezeichnet (Signal ca. *1V*). Die Signalstärke am Ausgang, der als **RECORDER** bezeichnet wird, ist gewöhnlich nur um die *10mV*.

Für eine einfachere Veränderung der Verkabelung können wir das **SV9 Terminal Board** (p/n SV9) mit Schraubkontakten liefern.

### **Anschluss der Startkabel:**

Der Starteingang reagiert auf eine Änderung des logischen TTL-Pegels (*5V*) oder auf das Schließen von einem Kontakt (Schalter, Relaiskontakt). Es kann für den Fernstart von einem Chromatographen oder einem Ventil mit Kontaktschluss beim manuellen Injizieren genutzt werden.

Der Eingang reagiert auf eine Änderung von *HIGH* zu *LOW* (oder Schließen eines Kontaktes). Die Eingangsfunktion kann durch Schalten des *Down* Elements zu *Up* im *Ext. Start/Stop* Bereich aus dem Methode bearbeiten - Messbedingungen Fenster (erreichbar über das Clarity Lite Fenster mit dem *Methode baerbeiten* Befehl) geändert werden.

### <span id="page-11-0"></span>**2.4.3 Autosampler**

Die typischsten Autosampler Verbindungen finden Sie in [Kapitel](#page-30-0) **"Anschluss des [Autosamplers](#page-30-0) (AS)"** auf Seite **26**.

# <span id="page-12-0"></span>**3 Qualifizierungsverfahren**

Die Qualität der analytischen Daten ist ein wichtiges Thema in vielen Laboratorien. Eine der Anforderungen, um die Zuverlässigkeit der erzeugten Daten zu gewährleisten, ist die Validierung aller Instrumente und Arbeitsabläufe, die für die Aufnahme der Daten notwendig sind. Für Chromatographie Datenstationen sind üblicherweise drei Level an Validierungen (Qualifizierung) relevant , von der nur die **Installation Qualification** bei **Clarity Lite**:

[Installationsqualifizierung](#page-12-1) (IQ)

Funktionsqualifizierung (OQ) (nicht unterstützt in **Clarity Lite**)

Leistungsqualifizierung (PQ) (nicht unterstützt in **Clarity Lite**)

# <span id="page-12-1"></span>**3.1 Installationsqualifizierung - IQ**

Die **Installationsqualifizierung** (**IQ**) ist ein Vorgang bei dem bestätigt wird, dass die Software erfolgreich installiert wurde und die Installation alle Dateien in der korrekten Version enthält. Die Installationsqualifizierung ist ein integraler Bestandteil des **Clarity Lite** Installationsvorgangs.

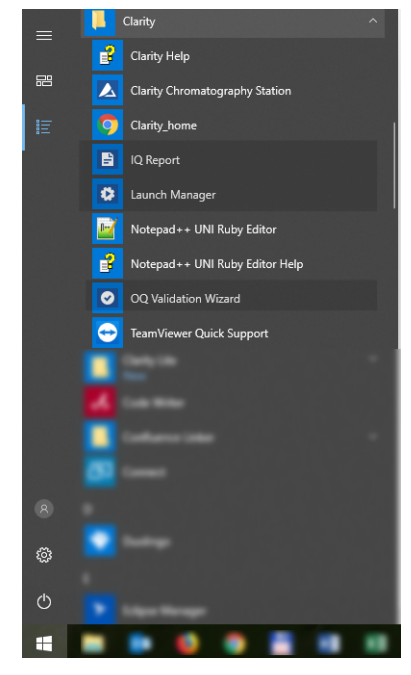

*Abb 5: Startmenü Pfad zum IQ Report in Windows 10*

AdvionData.dll

**Wie funktioniert die Installationsqualifizierung?**

- **Installieren Sie Clarity Lite** entsprechend den Anweisungen des **Installationsassistenten**.
- Das Auffinden des **IQ Report**s hängt vom Betriebssystem ab. Sie können nach dem **IQ Report** im Suchfeld des *Windows Start* Menüs suchen.
- Klicken Sie auf das **IQ Report** Programm und das IQ Fenster wird geöffnet.
- Wenn die Installation korrekt ausgeführt wurde, sollte folgender Status angezeigt werden: "*Installation Qualification Test: Passed*".

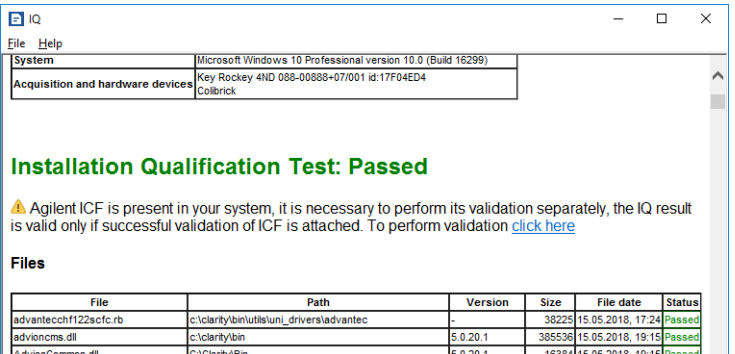

*Abb 6: IQ Fenster*

C:\Clarity\Bin

Falls die **Installationsqualifizierung** fehlschlägt, wird empfohlen Clarity Lite zu deinstallieren und erneut zu installieren. Wenn sie erneut fehlschlägt, kontaktieren Sie den DataApex Support ([support@dataapex.com](mailto:support@dataapex.com)).

 $5.0.20.1$ 

321536 15.05.2018, 19:15 Pass

*Hinweis:* Der häufigste Grund für ein "Nicht bestanden" (Failed) ist die Installation eines Upgrades über eine bereits existierende Vollversion von Clarity Lite. Das Upgrade selbst erzeugt keine Fehler, aber da einige der Dateien von der Orginalinstallation erhalten bleiben passt die Prüfsumme nicht mehr.

Der **Installation Qualification** Report kann dann ausgedruckt, in die Zwischenablage kopiert oder per E-Mail verschickt werden.

# <span id="page-14-0"></span>**4 Programmstruktur und Steuerung**

Die **Clarity Lite** Chromatographie Station ist eine günstigere, vereinfachte Version der vollen Station mit beschränkter Funktionalität. Sie kann nur ein Chromatographiesystem steuern, im Gegensatz zu bis vier Systemen in der Vollversion. Ein Vergleich der Features der **Lite-** und **Voll**versionen kann im Datenblatt D007 eingesehen werden, dass auf www.dataapex.com zum Download bereit steht.

Nach dem Start öffnet sich das Clarity Lite Anmeldefenster und fordert Sie auf einen *Benutzernamen* (mehr Informationen zu den *Benutzernamen* befinden sich in der Hilfe und im **Reference Guide** M018). In diesem Fenster werden die Datenaufnahme und -verarbeitung des verbundenen Chromatographen dargestellt. Es enthält eine Informationstabelle, ein Statusfeld und ein Analysenverarbeitungsdiagramm.

# <span id="page-15-0"></span>**5 Rundgang durch die Clarity Lite Station**

Die folgenden beiden Abschnitte führen Sie Schritt für Schritt durch die Ausführung einer Einzelinjektion (Kapitel **["Einzelinjektion](#page-16-0) durchführen"** auf [Seite](#page-16-0) **12** .) und einer Sequenzmessung ( Kapitel **["Starten](#page-23-0) einer [Sequenzmessung"](#page-23-0)** auf Seite **19**.). Die Inhalte werden als eine Abfolge von Schritten dargestellt, die in einer bestimmten Reihenfolge durchgeführt werden sollen. Einige Bereiche können übersprungen werden, da die Ergebnisdateien bereits als Beispiel hinterlegt sind. Hierauf werden Sie aber in den entsprechenden Abschnitten hingewiesen. Außerdem enthält der gesamte Prozess *Hinweis* Bereiche die Hinweise sind optional und um zum Ziel zu gelangen ist die Befolgung selbiger nicht notwendig.

Die **Clarity Lite** Software ist intuitiv und einfach ohne viel Training zu bedienen. Die erste Analyse kann in weniger als einer Minute nach Installation der Station und Konfiguration der Hardware durchgeführt werden.

Dieser Rundgang setzt voraus, dass die Station in der Standardkonfiguration ist und die Demo-Projekte nicht verändert wurden. Es ist natürlich möglich, die **Clarity Lite** Funktionen mit anderen Projekten zu testen, aber die vorbereiteten Dateien, auf die sich dieses Handbuch bezieht, werden darin nicht enthalten sein.

*Hinweis:* Obwohl dieser Rundgang durch die Station für **Clarity Lite** Neueinsteiger gedacht ist, wird ein grundlegendes Wissen zu chromatographischen Prinzipien sowie elementaren Prozessen wie z.B. Kalibrierung bei den Anwendern vorausgesetzt.

# <span id="page-16-0"></span>**5.1 Einzelinjektion durchführen**

Die Software beinhaltet ein einfaches Projekt zur Erklärung der Grundfunktionen. Es demonstriert, wie Sie eine [Einzelinjektion](#page-17-0), starten, die [Datenaufnahme](#page-19-0) überwachen und die entstehenden [Chromatogramme](#page-21-0) bearbeiten können.

## <span id="page-16-1"></span>**5.1.1 Clarity Litefenster**

Starten Sie die **Clarity Lite** Station. Das Clarity Lite Fenster wird geöffnet und das erscheinende Fenster wird Sie auffordern einen *Benutzernamen* einzugeben. Die Standardeinstellung für den Benutzernamen ist *Administrator*.

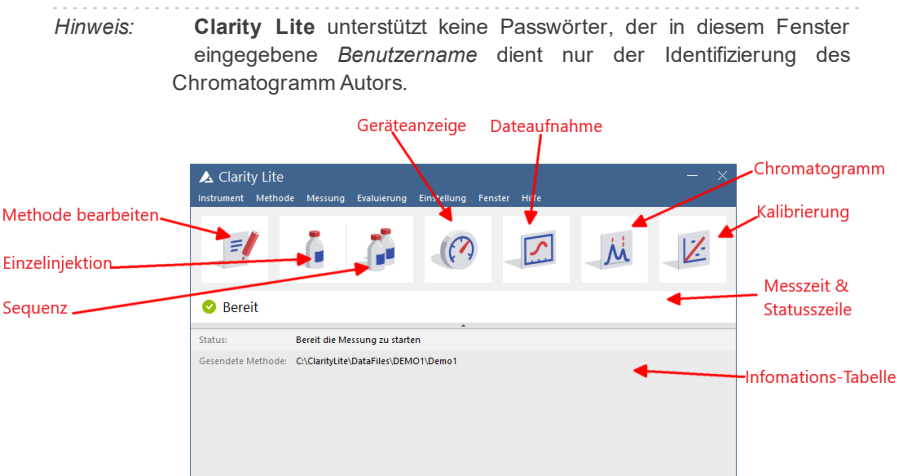

*Abb 7: Instrumentenfenster*

Drücken Sie E1 für die online Hilfe

<span id="page-16-2"></span>**Abb 7** auf [Seite](#page-16-2) **12**. zeigt die wichtigsten Icons im Clarity Litefenster. Während des Rundgangs werden alle Fenster behandelt, die durch diese Icons geöffnet werden.

WORK1 2 Administrator

• Sie können das gewünschte Demo-Projekt auch in das Clarity Litefenster laden, indem Sie über *Instrument - Projekt...* und dann den *Öffnen...* Button das **DEMO2** Projekt wählen. Anschließend werden alle notwendigen Dateien geladen.

## <span id="page-17-0"></span>**5.1.2 Einzelinjektionsfenster**

Über den Button *Einzelanalyse* im fensterClarity Lite öffnen Sie das Einzelinjektionsfenster.

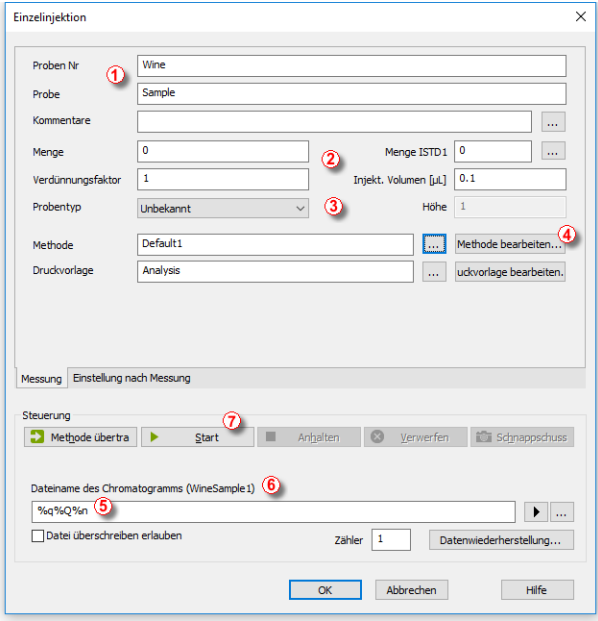

*Abb 8: Einzelinjektionsfenster*

- <span id="page-17-1"></span>Die Felder in dem *Analysen* bereich enthalten Informationen über die Probe. Sie können die Werte wie in den Feldern in **Abb 8** auf [Seite](#page-17-1) **13**. gezeigt als typische Analyseneinstellungen einstellen. Sobald das wie beschrieben ausgewählt ist, sieht ihr Clarity Litefenster aus wie in **[Abb](#page-16-2) 7** auf [Seite](#page-16-2) **12**.
- Die Felder *Probennummer* und *Probe* ① sind rein informativer Natur wohingegen die Daten in *Menge*, *Verdünnungsfaktor*, *Menge ISTD1* und *Injekt. Volumen* ② für weitere Berechnungen herangezogen werden.
- Die Auswahl als *Standard* im *Probentyp* Dropdown-Menü und Eingabe eines Wertes in das *Konzentrationsstufe* Feld ③ kennzeichnen diese Probe als Kalibrierstandard und das Chromatogramm wird in das CALIB Unterverzeichnis gespeichert.
- Die Messung der Probe wird entsprechend der aktuellen Modifizierung der Vorlagenmethode, die im enfenster Clarity Lite geöffnet ist, durchgeführt. Der *Methode bearbeiten...* Button ④ dient zum ändern der Parameter der aktuellen Vorlagenmethode. Kehren Sie zum Einzelinjektionsfenster zurück, indem Sie auf *OK* drücken. Klicken Sie den

Button um das Fenster Methode bearbeiten zu öffnen und überprüfen Sie die Einstellungen des *Autostop* Parameters (*Autostop* ist aktiviert und eingestellt). Kehren Sie zum Einzelinjektionsfenster zurück, indem Sie auf *OK* drücken.

Im Feld *Dateiname des Chromatogramms* ⑤ können Sie den Dateinamen des resultierenden Chromatogramms eintragen. Es ist möglich reinen Text mit Variablen zu kombinieren, welche die Zeit, das Datum, den Probennamen oder andere Parameter hinzufügen und so einen einmaligen Chromatogrammnamen erzeugen. Der daraus resultierende Name wird direkt über dem Feld ⑥ in Klammern angezeigt.

*Hinweis:* Die gesamte Auswahl an möglichen Variablen wird nach dem Anwählen des Feldes und Anklicken des  $\blacktriangleright$  Icons angezeigt.

- Starten Sie die Analyse mit dem *Start* Button ⑦ . Das Einzelinjektionsfenster schließt sich. Wenn Sie es erneut öffnen, sehen Sie drei weitere Buttons (*Anhalten*, *Verwerfen*, *Schnappschuss*), die es Ihnen erlauben die Messung zu stoppen, abzubrechen oder Schnappschüsse zu erstellen (siehe Kapitel **["Datenaufnahme](#page-19-0) Fenster"** auf [Seite](#page-19-0) **15**.).
- Schließen Sie das Einzelinjektion sfenster und kehren Sie zum Clarity Litefenster zurück.

### <span id="page-19-0"></span>**5.1.3 Datenaufnahme Fenster**

- Schauen Sie sich im Clarity Litefenster die *Statuszeile* an (siehe **[Abb](#page-16-2) 7** auf [Seite](#page-16-2) **12**.). Die Datenaufnahme wird jetzt durch den Status *MESSUNG* und die aktuelle Laufzeit angezeigt.
- Um die aktuelle Datenaufnahme zu sehen und möglicherweise zu bearbeiten klicken Sie das *Datenaufnahme* Icon (siehe **[Abb](#page-16-2) 7** auf [Seite](#page-16-2) **12**.) um das Datenaufnahmefenster zu öffnen.
- Abhängig von der Konfiguration Ihrer Station werden ein oder mehrere Signale dargestellt. Die Anzahl der Detektoren (Signale) und ihre Namen stehen in der oberen rechten Ecke des Graphen ①.

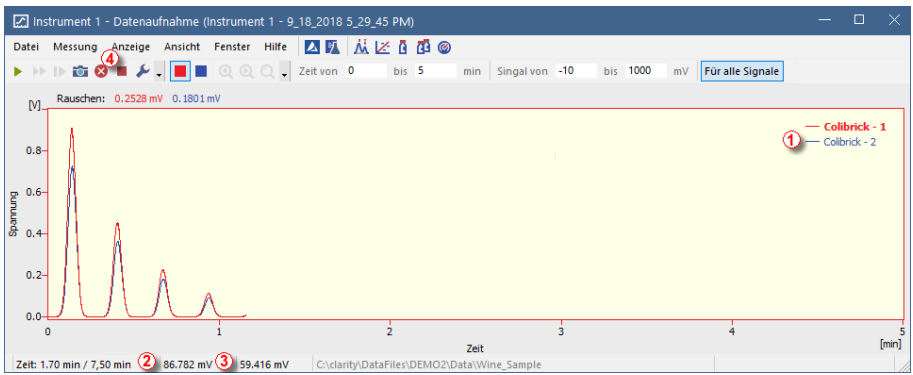

*Abb 9: Datenaufnahmefenster*

Im *Statusfeld* unten im Datenaufnahme fenster werden sowohl die Analysenzeit ② als auch die Signale für jeden Detektor ③ und ihre Einheiten dargestellt.

*Hinweis:* Wenn der Detektorbereich überschritten ist wird in der Statuszeile des zugehörigen Detektors der Begriff OVER in roten Buchstaben dargestellt.

- Mit den Icons *Anhalten* und *Verwerfen* <sup>3</sup> 4 können Sie die Analyse stoppen/abbrechen. Wenn Sie gestoppt wird, speichert **Clarity Lite** die bis dahin aufgenommenen Daten und stoppt die Analyse. Abbruch stoppt die Aufnahme ohne die aufgenommenen Daten zu speichern.
- Das *Schnappschuss* Icon **D** erstellt eine Vorschau der bisher gemessenen Daten. Nach dem Klicken öffnet sich das Chromatogramm fenster mit der Chromatogrammdatei, die die bereits gemessenen Daten enthält (weitere Informationen über das Chromatogrammfenster finden Sie in Kapitel **["Chromatogrammfenster"](#page-21-0)** auf [Seite](#page-21-0) **17**.).
- Nach 7 Minuten und 30 Sekunden (dies ist die standardmäßig eingestellte Messzeit in der Vorlagenmethode) wird die Messung automatisch gestoppt und das Chromatogrammfenster geöffnet.
- Das Chromatogramfenster öffnet sich automatisch weil die Station so eingestellt ist. Diese Einstellungen erreichen Sie über das Fenster Einzelinjektion und den Tab Einstellung nach Messung. Andere Post-Run Aktionen inklusive dem Datenexport und der Ausführung externer Programme können hier ebenfalls eingestellt werden.

## <span id="page-21-0"></span>**5.1.4 Chromatogrammfenster**

- Das Chromatogrammfenster kann auch manuell durch Klicken auf das *Chromatogramm*  $\dot{M}$  Icon im Clarity Litefenster geöffnet werden.
- Hier können Sie von Ihnen bereits aufgenommene Daten evaluieren oder Beispielchromatogramme öffnen um die Basisfunktionen, die in diesem Kapitel behandelt werden, kennenzulernen. In letzterem Fall öffnen Sie

mit *Datei* - *Chromatogramm öffnen...* oder klicken auf das Icon und wählen Sie die WINE\_ SAMPLE.PRM Datei und drücken Sie den *OK* Button.

- Das Chromatogramm fenster ist in zwei Hälften geteilt: das (obere) *Graphen*feld und das (untere) *Ergebnis*feld.
- Vergrößern Sie beliebige Teile des Chromatogrammes durch Auswahl des zu vergrößernden Abschnittes mit gedrückter linker Maustaste. Kehren Sie durch einen Doppelklick in den Graphen zur Komplettansicht des Chromatogrammes zurück.

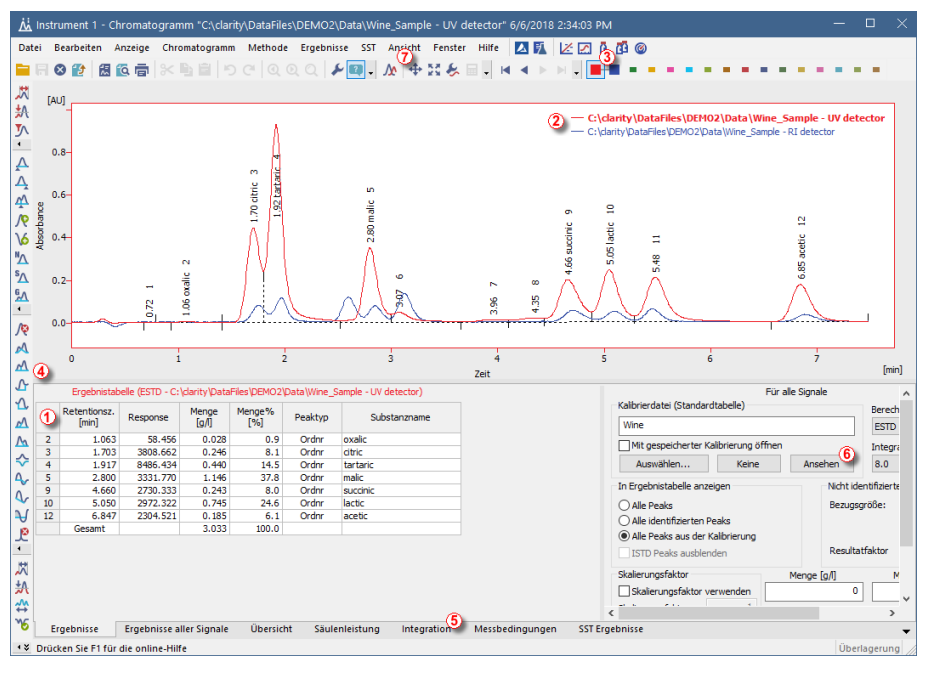

### *Abb 10: Chromatogrammfenster*

Klicken Sie irgendwo in die *Ergebnistabelle* ① . Der Peak (oder die Peaks), die zu der Zeile gehören, die Sie angeklickt haben, ändern ihre Farbe entsprechend der Farbe des Signals.

#### 5 Rundgang durch die Clarity Lite Station Clarity Lite Software

- Nur jeweils ein Signal des Chromatogrammes kann gleichzeitig aktiv sein. Das aktive Signal erkennen Sie anhand der Legende ② in der Ecke oben rechts im Chromatogramm (das aktive Signal wird fett dargestellt), anhand der Icons in der Symbolleiste *Überlagerungsmodus* ③ (das aktive Signal ist das gedrückte **I** Icon) oder anhand der Farbe der Außenlinien des Chromatogrammes und der Tabellenkopfzeile. Sie können das aktive Signal durch Doppelklick auf den Namen in der Legende ändern. Sie werden erkennen, dass sich die **Ergebnistabelle** verändert hat. Ändern Sie die Farbe des derzeit aktiven Signals durch Klicken auf die gewünschte Farbe in der Symbolleiste *Überlagerungsmodus* . Alle Teile des Chromatogramm fensters ändern ebenfalls die Farbe.
- Sie können die Integration der Peaks durch die interaktiven Icons der Symbolleisten auf der linken Seite des Chromatogrammfensters ④ oder direkt in dem Integrations reiter ⑤ ändern. Alle durchgeführten Änderungen haben Einfluss auf die Einträge der **Integrationstabelle** und können in die Vorlagenmethode kopiert werden.
- Um einem Peak dauerhaft eine Farbe zuzuweisen wählen Sie *Ansehen* ⑥ auf der rechten Seite der Ergebnis tabelle. So gelangen Sie zur verlinkten Kalibrierdatei. Dort, in der *Übersichtstabelle Kalibrierung* , finden Sie die Spalte *Peakfarbe* (siehe **5.3.1** auf [Seite](#page-26-1) **22**.). Wählen Sie in der zu dem Peak, der gefärbt werden soll, gehörenden Reihe die gewünschte Farbe aus und klicken Sie *OK* . Kehren Sie zum Chromatogrammfenster zurück, indem Sie das  $\dot{M}$  Icon in der Menüleiste verwenden. Der ausgewählte Peak ist jetzt entsprechend der im Kalibrierungsfenster ausgewählten Farbe gefärbt.
- *Hinweis:* Nachdem der Inhalt der **Integrationstabelle** in eineVorlagenmethode kopiert wurde, werden alle neuen Chromatogramme automatisch entsprechend der veränderten Parameter integriert. Bereits gemessene Ergebnisse können reprozessiert werden (mehr [Details](#page-28-1) finden Sie im Kapitel**Verknüpfen der [Kalibrierung](#page-28-1) mit der Methode** auf Seite **24**)

## <span id="page-23-0"></span>**5.2 Starten einer Sequenzmessung**

Dieses Kapitel und das vorbereitete **DEMO1** Projekt leiten Sie durch die Fenster Sequenz , Kalibrierung und Methode bearbeiten , die für automatisierte Messungen und Vorbereitung von Vorlagenmethoden verwendet werden.

Die Sequenzfunktion erlaubt Ihnen die automatische Messung einer großen Anzahl Proben (anhängig von den Konfigurationen von PC und Autosampler) von Chromatographen, die mit einem Autosampler ausgerüstet sind. **Clarity Lite** bietet die Möglichkeit eine *AKTIVE* (Start gesteuert durch die Station) oder eine *PASSIVE* (Start gesteuert durch den Autosampler) Sequenz auszuwählen. Darüber hinaus ist es auch möglich, bereits gemessene Sequenzen erneut zu verarbeiten (Batch reprocessing).

### <span id="page-23-1"></span>**5.2.1 Sequenzfenster**

- Wählen Sie im Anmeldefenster Clarity Lite die Option *DEMO1* unter *Datei - Projekt...* und drücken Sie *OK*.
- Nutzen Sie den Button *Sequenz* **in Instrumenten fenster um das** Sequenzfenster zu öffnen.

| <b>12</b> Instrument 1 - Sequenz Demo1<br>-                                                                                            |        |               |    |    |                         |           |         |                  |                |                | $\Box$               | $\times$                    |                  |      |                     |              |                          |                         |         |  |  |              |
|----------------------------------------------------------------------------------------------------|--------|---------------|----|----|-------------------------|-----------|---------|------------------|----------------|----------------|----------------------|-----------------------------|------------------|------|---------------------|--------------|--------------------------|-------------------------|---------|--|--|--------------|
| <b>ZLANKDO</b><br>Ansicht Fenster Hilfe<br>Datei<br>Bearbeiten<br>Sequenz                                                              |        |               |    |    |                         |           |         |                  |                |                |                      |                             |                  |      |                     |              |                          |                         |         |  |  |              |
| $\frac{6}{8}$<br>05 - 또 - 도 - HP IP<br>超负荷<br>16 ◎ ■<br>$\mathbb{Z}$ $\mathbb{Z}$<br>(1)                                               |        |               |    |    |                         |           |         |                  |                |                |                      |                             |                  |      |                     |              |                          |                         |         |  |  |              |
|                                                                                                    | Status | Mes           | SV | EV | IN                      | Probe Nr. | Probe   | Proben-<br>menge | ISTD1<br>Menge | Probe<br>Verd. | Inj. Vol.<br>$[\mu]$ | $_{\text{Date}}(5)$<br>Name | Sample Type      | Stuf | Methoden<br>Name    | Druckvorlage | <b>Offnen</b>            | Kalb.<br>öffnen         | Drucken |  |  |              |
| 1                                                                                                    |        | $\frac{1}{2}$ |    |    | 1                       | Halocar   | $Std_1$ | 0.400            | 2.000          | 1.000          | 5.000 %Q             |                             | Standard         |      | 1 Demo1             | Calibration  |                          |                         |         |  |  |              |
| 2                                                                                                    |        |               | 2  |    | $\overline{2}$          | Halocar   | Std_2   | 1.000            | 2.000          | 1.000          | 5.000 %Q             |                             | Standard         |      | 2 Demo <sub>1</sub> | Calibration  |                          |                         |         |  |  |              |
| 3                                                                                                    |        |               | 3  |    | $\overline{\mathbf{3}}$ | Halocar   | Std_3   | 3,000            | 2,000          | 1.000          | 5.000 %Q             |                             | Standard         |      | 3 Demo <sub>1</sub> | Calibration  |                          |                         |         |  |  |              |
| 4                                                                                                    |        | $\frac{1}{2}$ |    |    | 4                       | Halocar   | Std_4   | 5.000            | 2.000          | 1.000          | 5.000 %Q             |                             | Standard         |      | Demo1               | Calibration  |                          | $\overline{\mathbf{v}}$ |         |  |  |              |
| 15                                                                                                    |        |               | k, |    | R.                      | Halocar   | Sample  | 5.000            | 2,000          | 1.000          |                      | 5.000 %Q Vial               | <b>Unbekannt</b> |      | Demo <sub>1</sub>   | Analysis     | $\overline{\phantom{a}}$ |                         |         |  |  |              |
| 6                                                                                                    |        |               |    |    |                         |           |         |                  |                |                |                      |                             |                  |      |                     |              |                          |                         |         |  |  |              |
|                                                                                                    |        |               |    |    |                         |           |         |                  |                |                |                      |                             |                  |      |                     |              |                          |                         |         |  |  |              |
|                                                                                                    |        |               |    |    |                         |           |         |                  |                |                |                      |                             |                  |      |                     |              |                          |                         |         |  |  |              |
|                                                                                                    |        |               |    |    |                         |           |         |                  |                |                |                      |                             |                  |      |                     |              |                          |                         |         |  |  |              |
|                                                                                                    |        |               |    |    |                         |           |         |                  |                |                |                      |                             |                  |      |                     |              |                          |                         |         |  |  |              |
|                                                                                                    |        |               |    |    |                         |           |         |                  |                |                |                      |                             |                  |      |                     |              |                          |                         |         |  |  |              |
|                                                                                                    |        |               |    |    |                         |           |         |                  |                |                |                      |                             |                  |      |                     |              |                          |                         |         |  |  |              |
|                                                                                                    |        |               |    |    |                         |           |         |                  |                |                |                      |                             |                  |      |                     |              |                          |                         |         |  |  |              |
|                                                                                                    |        |               |    |    |                         |           |         |                  |                |                |                      |                             |                  |      |                     |              |                          |                         |         |  |  |              |
|                                                                                                    |        |               |    |    |                         |           |         |                  |                |                |                      |                             |                  |      |                     |              |                          |                         |         |  |  | $\mathbf{A}$ |
| Aktiv<br>Einzeliniektion: Bereit - Bereit die Messung zu starten Vial: 1 / Ini: 1<br>Drücken Sie F1 für die online-Hilfe<br>Dateiname: |        |               |    |    |                         |           |         |                  |                |                |                      |                             |                  |      |                     |              |                          |                         |         |  |  |              |

*Abb 11: Sequenzfenster*

- Schauen Sie sich die *Sequenztabelle* an. Jede Zeile dieser Tabelle definiert, abhängig von den Feldern *SV* (Startvial), *EV* (Endvial) und *I/V* (Injektionen pro Vial) ① , eine oder mehrere Analysen. Wie Sie sehen können, stellen die ersten vier Zeilen Einzelinjektionen dar (*SV* und *EV* sind gleich, *I/V* ist *1*), während in Zeile 5 acht Analysen hintereinander ausführt werden (*SV* ist *5* , *EV* ist *8* , daher werden 4 Proben von 4 aufeinander folgenden Vials gemessen und *I/V* Wert ist *2* - jede Probe wird zweimal gemessen).
- Außerdem sind in den Feldern *Sample Type* und *Stufe* ② die ersten vier Proben als Standards der Konzentrationsstufen 1-4 markiert. Die aus diesen Zeilen gemessenen Chromatogramme werden automatisch zur

Erzeugung der Kalibrierung (oder für die Nachkalibrierung wenn bereits Daten in der Kalibrierung vorhanden sind) genutzt.

- Die Spalte *Methoden Name* ③ definiert die Vorlagenmethode zur Messung der Probe. Die Spalte *Druckvorlage* ④ definiert die Druckeinstellungen für den Ausdruck der Messung. Jede Zeile kann einer eigenen Vorlagenmethode und einer Druckvorlage zugeordnet werden; damit ist es möglich, in einer Sequenz mit unterschiedlichen Methoden zu messen.
- Die Spalte *Datei Name* ⑤ gibt den Namen des resultierenden Chromatogramms vor. Es ist möglich den Chromatogrammnamen aus verschiedenen Variablen zusammenzusetzen. Zum Beispiel bedeutet **%Q**, dass der Text aus dem Feld *Probe* im Dateinamen erscheint. Es ist möglich mehrere dieser Variablen mit reinem Text oder Symbolen zu kombinieren, um einen einzigartigen Dateinamen für jedes Chromatogramm zu erzeugen. Das komplette Set der verfügbaren Variablen kann durch Klicken in das Feld und Auswahl des Icons eingesehen werden.
- Um die Sequenz auf Richtigkeit zu überprüfen drücken Sie das Icon 8 ⑥. Die **Clarity Lite** Station ändert nun alle Symbole am Anfang der Zeilen zu einem grünen Feld ( ), das anzeigt, dass die Zeile bereit ist, oder zu einem Warnhinweis ( $\mathbf{\Omega}$ A), die anzeigt was wo korrigiert werden muss um fortzufahren.

*Hinweis:* Versuchen Sie zu Vorführzwecken einen Fehler einzubauen und überprüfen Sie die Sequenz erneut. Ändern Sie z.B. in Zeile **3** den Text in der Spalte *Probe* zu *Std\_1*, so können Sie sofort sehen, dass ein Warnhinweis am Anfang der betroffenen Zeilen auftaucht ( *1* und *3*). Nach Drücken des  $\overline{\mathbf{S}}$  Icons erscheint ein Warnhinweis, der besagt, dass es zwei Zeilen gibt, die ein Chromatogramm mit demselben Dateinamen produzieren würden. Das Halten des Mauszeigers über jedem Feld mit einem Warnhinweis zeigt einen Tooltip mit dem Ursprung des Problems. Versetzen Sie die Sequenz in den Originalzustand zurück und fahren Sie mit dem nächsten Schritt fort.

• Starten Sie die Messung der Sequenz mit dem Icon ▶▶ ⑦. Der Status der *AKTIVEN* Sequenz ändert sich zu *WARTEN AUF INJEKTION* und sobald das *Bereit* Signal von Autosampler kommt, wird die Messung gestartet.

*Hinweis:* Auch wenn der Autosampler nicht verbunden ist, bekommt die **Clarity Lite** das *Bereit* Signal und startet daraufhin die Sequenz. Es ist jedoch nicht möglich separate Demodaten für jedes Chromatogramm zu generieren, da alle Chromatogramme identisch wären. Sie finden Beispiele für die resultierenden Dateien im Projektordner. Sie können die Sequenz jetzt oder später durch das Datenaufnahmefenster oder direkt aus dem Sequenzfenster abbrechen. Schließen Sie das Sequenzfenster bevor Sie fortfahren.

- Nachdem die erste Zeile der *Sequenztabelle* (, die eine Messung steuert,) gemessen ist, schaltet das Instrument in den *WARTEN AUF INJEKTION* Status und der Autosampler startet eine neue Messung durch Senden des *Bereit* Signals. Stoppen Sie die Sequenz aus dem Datenaufnahmefenster oder Sequenzfenster jederzeit durch drücken des *Anhalten* Buttons (resultierendes Chromatogramm wird gespeichert) oder brechen Sie die Messung mit dem *Verwerfen* Button ab (speichert kein Chromatogramm).
- Bereits gemessene Zeilen ändern ihren *Status* vom grünen Feld ( ) zu einem Icon mit einem Chromatogramm ( $\text{M}_{\text{N}}$ ). Resultiert ein Chromatogramm aus dieser Zeile, dann erscheint ein kleines Dreieck in dem Icon -  $\mathbf{M}$   $\mathbf{V}$ . Ein Linksklick auf das Dreieck zeigt die Option das/die Chromatogramm/e zu öffnen. Sie können auf den Namen des Chromatogrammes klicken um es zu öffnen oder wählen Sie die Option alle Chromatogramme im Überlagerungsmodus zu öffnen wie in **[Abb](#page-25-0) 12** auf [Seite](#page-25-0) **21**. gezeigt. Für weitere Details über die Sequenz öffnen Sie die (englischsprachige) *Hilfe* mit der *F1* Taste.

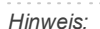

fortzusetzen.

*Hinweis:* Es ist möglich die Sequenz auch während der Messung zu editieren. Wenn sie jedoch wegen eines Fehlers pausiert ist es nötig die Messung

|                                                     |                                                                 |                                                     | (C) Instrument 1 - Sequenz Demo1 (Geändert) |                |    |                                                     |                  |                    |                  |                |                |                   |          | п                                         |          |
|-----------------------------------------------------|-----------------------------------------------------------------|-----------------------------------------------------|---------------------------------------------|----------------|----|-----------------------------------------------------|------------------|--------------------|------------------|----------------|----------------|-------------------|----------|-------------------------------------------|----------|
|                                                     | Datei                                                           | <b>Bearbeiten</b>                                   | Sequenz                                     | Ansicht        |    | Hilfe<br>Fenster                                    |                  | $2E$ $N \times 76$ |                  |                |                |                   |          |                                           |          |
|                                                     | 8.                                                              |                                                     | 因位向,                                        |                |    | りぐ8く 45    02 石石、12    63 © ■ 63 81    2    82 82 。 |                  |                    |                  |                |                |                   |          |                                           |          |
|                                                     | <b>Status</b>                                                   | Mes                                                 | <b>SV</b>                                   | <b>FV</b>      | IN | Probe Nr.                                           | Probe            | Kommentare         | Proben-<br>menge | ISTD1<br>Menge | Probe<br>Verd. | Inj. Vol.<br>[µL] | Analysis | Analysis<br>UserVar 1 UserVar 2 UserVar 3 | Analysis |
| 1                                                   | M <sub>x</sub>                                                  | $\checkmark$                                        |                                             | 1              |    | 1 Halocarbons                                       | Std 1            |                    | 0.400            | 2.000          | 1.000          | 5.000             | 0.000    | 0.000                                     | 0.000    |
| $\overline{2}$                                      | M <sub>2</sub>                                                  | $\checkmark$                                        | $\overline{2}$                              | $\overline{2}$ |    | 1 Halocarbons                                       | Std <sub>2</sub> |                    | 1.000            | 2.000          | 1.000          | 5.000             | 0.000    | 0.000                                     | 0.000    |
| 3                                                   | 从一                                                              | ▽                                                   | 3                                           | 3              |    | 1 Halocarbons                                       | Std 3            |                    | 3.000            | 2.000          | 1.000          | 5.000             | 0.000    | 0.000                                     | 0.000    |
| 4                                                   | ハマ                                                              | $\checkmark$                                        | 4                                           | 4              |    | 1 Halocarbons                                       | Std 4            |                    | 5.000            | 2.000          | 1.000          | 5.000             | 0.000    | 0.000                                     | 0.000    |
| 5                                                   | ·w<br>ودادا                                                     |                                                     | 5                                           | 8              |    | 2 Halocarbons                                       | Sample           |                    | 5.000            | 2.000          | 1.000          | 5.000             | 0.000    | 0.000                                     | 0.000    |
| 6                                                   | Alle 4 Chromatogramme dieses Zeile im Überlagerungsmodus öffnen |                                                     |                                             |                |    |                                                     |                  |                    |                  | 2.000          | 1.000          | 5.000             | 0.000    | 0.000                                     | 0.000    |
|                                                     |                                                                 | "Sample Vial_05-1.prm" im Überlagerungsmodus öffnen |                                             |                |    |                                                     |                  |                    |                  |                |                |                   |          |                                           |          |
|                                                     |                                                                 |                                                     |                                             |                |    | "Sample Vial 05-2.prm" im Überlagerungsmodus öffnen |                  |                    |                  |                |                |                   |          |                                           |          |
|                                                     |                                                                 |                                                     |                                             |                |    | "Sample Vial 06-1.prm" im Überlagerungsmodus öffnen |                  |                    |                  |                |                |                   |          |                                           |          |
| "Sample Vial 06-2.prm" im Überlagerungsmodus öffnen |                                                                 |                                                     |                                             |                |    |                                                     |                  |                    |                  |                |                |                   |          |                                           |          |
| $\overline{\phantom{a}}$                            |                                                                 |                                                     |                                             |                |    |                                                     |                  |                    |                  |                |                |                   |          |                                           | ⋗        |

<span id="page-25-0"></span>*Abb 12: Chromatogramme im Überlagerungsmodus öffnen*

## <span id="page-26-0"></span>**5.3 Kalibrierfenster**

Der folgende Abschnitt beschreibt, wie man eine Kalibrierung erstellt. Um die Funktionen der Kalibirierung zu demonstrieren laden Sie das vorbereitete Demo-Projekt: im Clarity Liteenfenster klicken Sie *Instrument* - *Projekt...* und es öffnet sich das Projektverwaltungsfenster. In diesem Fenster klicken Sie den *Öffnen...* Button und wählen das **DEMO1** Projekt.

*Hinweis:* Wenn Sie eine vorbereitete Demo- Kalibrierung anstatt einer selbsterstellten verwenden möchten, öffnen Sie im Kalibrierungsfenster (via *Datei- Öffnen...*) die Kalibrierdatei DEMO1.CAL und testen die Funktionen des Kalibrierungsfensters daran. In diesem Fall können Sie den folgenden Abschnitt überspringen und mit [Kapitel](#page-28-0) **"Verknüpfen der Kalibrierung mit einem [Chromatogramm"](#page-28-0)** auf [Seite](#page-28-0) **24**.

### <span id="page-26-1"></span>**5.3.1 Erstellen einer neuen Kalibrierung**

- Drücken Sie den Button Kalibrierung im fensterClarity Lite um das Kalibrierungsfenster zu öffnen.
- Drücken Sie das Icon *Neue Kalibrierung* ① um eine neue Kalibrierdatei anzulegen. Speichern Sie die Kalibrierung z.B. unter CALIBDEMO.
- *Hinweis:* Um die Kalibrierung jetzt zu speichern, müssen Sie Ihren Namen ändern (keine Kalibrierung kann unter dem Namen NONAME.CAL gespeichert werden) und zumindest den ersten Verbindungsnamen eingeben. Danach kann die Kalibrierung mit den Befehlen *Kalibrierung speichern* ② , *Datei - Speichern* oder *Datei - Speichern unter...* gespeichert werden.
	- Ändern Sie mit dem Icon *Kalibrieroptionen* ③ den *Berechnungsmodus* (obere rechte Ecke des Fensters) zu *ISTD* und drücken dann *OK*.
	- Jetzt müssen die Kalibrierstandards importiert werden. Nutzen Sie das Icon *Standard öffnen* (gelb) ④ um die Datei STD 1.PRM zu öffnen. Der untere Teil des Kalibrierungsfensters zeigt nun das Chromatogramm des Kalibrierstandards.

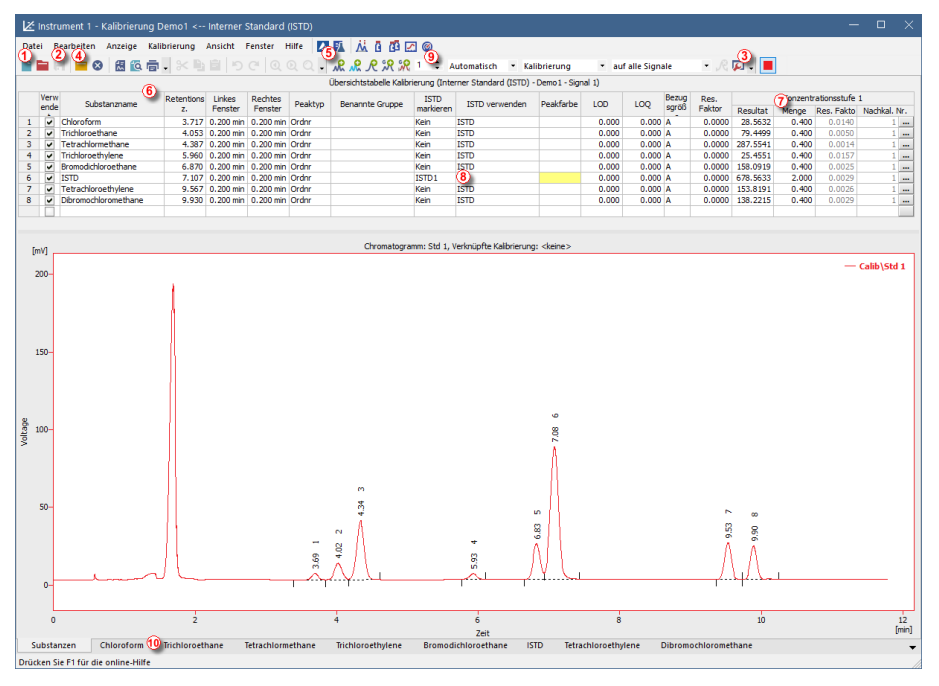

*Abb 13: Kalibrierungsfenster - geladener Standard*

- <span id="page-27-0"></span>Nutzen Sie das Icon *Alle auswählen* (blau) ⑤ um alle identifizierten Peaks in die Kalibriertabelle einzufügen. Die Kalibriertabelle erscheint im Kalibrierungsfenster und kann wie in **Abb 13** auf [Seite](#page-27-0) **23**.
- Wie anhand der Kalibrierung gesehen werden kann, werden individuelle Peaks nun nur anhnd ihrer Retentionszeiten identifiziert. Klicken und ändern Sie die Felder der Spalte *Substanzname* ⑥ in die aus **[Abb](#page-27-0) 13** auf [Seite](#page-27-0) **23**. Außerdem können Sie die Peakfarbe für jeden Peak einstellen, z.B den ISTD Peak in der Spalte *Peakfarbe* in gelb.
- Füllen Sie die Spalte *Menge* ⑦ mit den Konzentrationen der entsprechenden Verbindungen aus. In dieser Standardlösung haben mit Ausnahme von Peak Nr. 6 alle die gleiche Menge von *0.4*.
- Peak Nr. 6 ist als ISTD Peak markiert. Ändern Sie seinen Typ in der Spalte *ISTD verwenden* zu ISTD1 ⑧ und stellen dann die Menge in der Spalte *Menge* auf *2* ein.
- Die erste Konzentrationsstufe der Kalibrierung ist jetzt eingestellt. In den Reitern der jeweiligen Verbindungen ⑩ (benannt entsprechend der Felder *Verbindungsname* ) kann der Graph der linearen Einpunktkalibrierung eingesehen werden.
- Fahren Sie mit den Einstellungen der anderen Konzentrationsstufen fort. Die Durchführung ist relativ simpel und unkompliziert - nutzen Sie erneut

das Icon *Standard öffnen* (gelb) ④ um den nächsten Kalibrierstandard STD 2.PRM zu öffnen. Stellen Sie die Konzentrationsstufe im Feld *Aktuelle Konzentrationsstufe* ⑨ auf *2* und nutzen Sie das Icon *Alle auswählen* (blau) ⑤. Füllen Sie die Spalte *Menge* mit *1.0* Werten aus (außer für Peak 6, für den wieder der Wert *2* eingetragen werden sollte).

Stellen Sie die dritte Konzentrationsstufe entsprechend mit der Datei STD 3.PRM und der *Menge 3.0* , die vierte Konzentrationsstufe (Datei STD 4.PRM, *Menge 5.0*) ein, jeweils außer für den ISTD Peak (immer *Menge = 2*). In den Reitern der jeweiligen Verbindungen ⑩ kann nun eine lineare Vierpunktkalibrierung eingesehen werden. Speichern Sie die Kalibrierdatei jetzt mit dem Icon *Kalibrierung speichern* ; die Kalibrierung wird in das Standardverzeichnis gespeichert.

## <span id="page-28-0"></span>**5.3.2 Verknüpfen der Kalibrierung mit einem Chromatogramm**

- Jedes Chromatogramm kann mit einer Kalibrierdatei verknüpft werden und so automatisch kalibrierte Ergebnisse liefern. Nutzen Sie im fenster Clarity Lite das Icon *Chromatogramm* **A** um das Chromatogrammfenster zu öffnen.
- **Drücken Sie das Icon** *Chromatogramm öffnen* um chromatographische Daten zu öffnen, die auf Ihrer gerade erstellten Kalibrierung basieren. Verwenden Sie in diesem Fall aus dem Standardverzeichnis die Datei SAMPLE\_VIAL\_6-1.PRM. Die anderen Dateien in diesem Verzeichnis sind ebenfalls nicht kalibriert, aber werden später gebraucht.
- Die Daten sind nicht kalibriert und es sind keine Informationen über die Namen der jeweiligen Verbindungen verfügbar; die Peaks in der **Ergebnistabelle** werden lediglich mithilfe ihrer Retentionszeiten beschrieben. Um dies zu ändern, muss die passende Kalibrierung mit den Daten verknüpft werden.
- Wählen Sie den Ergebnisse -Kartenreiter aus (er sollte sich automatisch öffnen) und schauen Sie auf den Bereich rechts unten auf dem Bildschirm. Wählen Sie mit dem *Auswählen...* Button im Bereich *Kalibrierdatei (Standardtabelle)* die im letzten Kapitel erstellte Kalibrierdatei aus (sie sollte im Standardverzeichnis unter dem Namen CALIBDEMO.CAL gespeichert sein). Alle Peaks sind jetzt identifiziert und ihre Namen im Chromatogramm angegeben.

*Hinweis:* Falls Sie den Abschnitt übersprungen haben, in dem Sie eine eigene Kalibrierung erstellen sollten, nutzen Sie bitte die DEMO1.CAL statt der CALIBDEMO.CAL.

### <span id="page-28-1"></span>**5.3.3 Verknüpfen der Kalibrierung mit der Methode**

Wenn Sie eine große Anzahl an Chromatogrammen haben, würde es sehr lange dauern die Kalibrierung jeder Datei einzeln zuzuordnen. Um dies zu vermeiden, kann die Kalibrierung automatisch an ein resultierendes Chromatogramm angehängt werden.

Gehen Sie zum Clarity Lite enfenster und verwenden Sie *Methode - Berechnung...* um das Methode bearbeiten Fenster direkt mit dem Kartenreiter Berechnung zu öffnen ①. Alternativ können Sie auch jeden anderen Befehl aus dem *Methode* nmenü klicken und dann den Kartenreiter Berechnung öffnen. All diese Bereiche (und noch ein paar weitere) sind Teil der Vorlagenmethode; aus diesem Grund sind sie im gleichen Fenster auf verschiedenen Kartenreitern angeordnet.

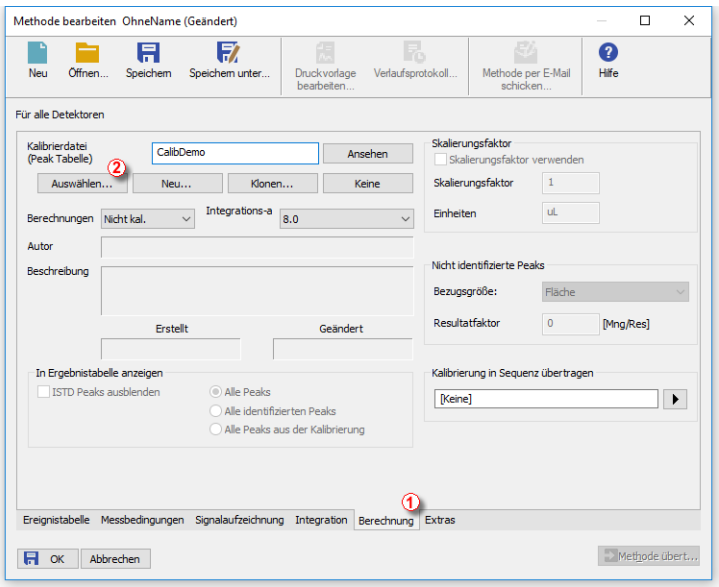

*Abb 14: Methode bearbeiten - Kartenreiter Berechnung*

- Verwenden Sie den Button *Auswählen...* ② um eine Kalibrierdatei auszuwählen und mit der Methode zu verknüpfen.
- Verlassen Sie das Fenster Methode erstellen mit *OK*. Das Klicken dieses Buttons übernimmt und speichert die Änderungen in die Vorlagenmethode.
- Jedes Chromatogramm, das in Zukunft mit dieser Vorlagenmethode gemessen wird, wird mit der Kalibrierung verknüpft.

# <span id="page-30-0"></span>**6 Anschluss des Autosamplers (AS)**

Dieses Kapitel beschreibt die üblichsten Anschlussmöglichkeiten von Austosamplern. Die Konfiguration variiert abhängig vom Typ des Chromatographen (GC oder LC) , des Sequenzmodus ( *AKTIV* oder *PASSIV*).

**Typische Konfigurationen sind:**

- AS + GC System AKTIVE [Sequenz](#page-31-0)
- AS + LC System AKTIVE [Sequenz](#page-33-0)
- AS + GC System [PASSIVE](#page-35-0) Sequenz

In einer *AKTIVEN* Sequenz wird der Start durch die Station gesteuert. **Clarity Lite** sendet das Bereitsignal an den Autosampler und wartet bis dieser die Injektion bestätigt. Die Datenaufnahme wird gestartet nachdem das Bestätigungssignal zurück zu **Clarity Lite** geschickt wurde und eine weitere Injektion wird nicht erlaubt.

In einer *PASSIVEN* Sequenz wird der Start durch den Autosampler gesteuert. **Clarity Lite** wartet nur auf ein externes Startsignal vom Autosampler und startet dann die Sequenz und die Datenaufnahme.

Für **Clarity Lite** wird die Kommunikation durch den Colibrick A/D-Wandler verwaltet. Clarity Lite reagiert auf *Ext. Start/Stop* liegt standardmäßig auf dem *IN1* Pin des Colibrick INT7 Verbinders. Wenn Sie mehr als ein Kabel für mehr als einen Detektor (Signal) haben ist es notwendig, das Startkabel IN<sub>1</sub>zu verwenden.

## <span id="page-31-0"></span>**6.1 AS + GC System - Aktive Sequenz**

In GC Systemen wird der Probenzyklus üblicherweise durch den GC gesteuert- Mit den üblichen Temperaturgradienten variiert die notwendige Abkühlungszeit des Systems. Der AS wird daher mit dem GC über ein Signalkabel synchronisiert (READY) und die nächste Injektion wird nur erlaubt, wenn sich der GC im READY Zustand befindet. Der Autosampler führt die Injektion durch und startet den GC über ein weiteres (START). Jeder in der **Aktiven Sequenz** benutzte Autosampler muss via Kabel mit **Clarity Lite** und auch mit dem Chromatographen synchronisiert werden. Das **IN <sup>1</sup>** Startkabel sollte mit dem Synchronisierungsausgang (INJEKTION) des Autosamplers oder des GC verbunden werden. Das **OUT1R**Kabel sollte mit dem Synchronisierungseingang zwischen GC und Autosampler verbunden werden.

Das Diagramm zeigt den Anschluss eines Autosamplers, der die Injektion startet, nachdem sein Eingangskontakt geschlossen wurde. Für **Clarity Lite** sind Kontakte standardmäßig geöffnet.

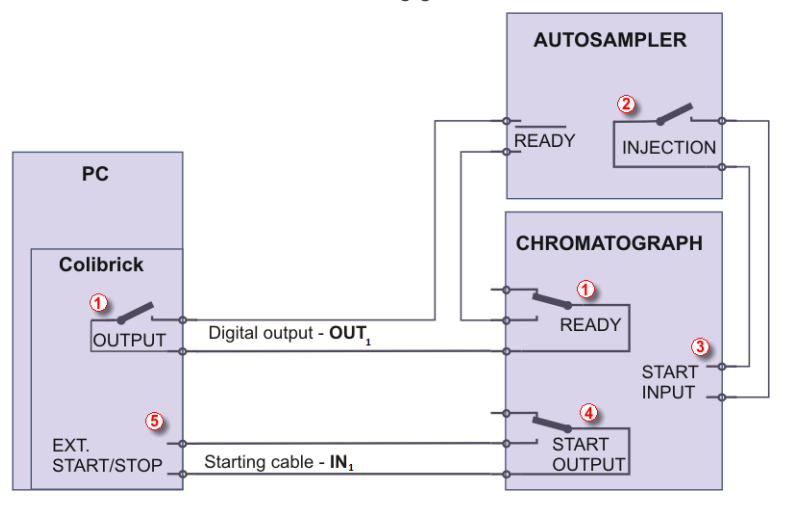

*Abb 15: Anschluss desAutosamplers - Variante A*

Die Injektion startet erst wenn beide seriell verbundenen Kontakte (**Clarity Lite** und der GC) geschlossen wurden ①. Nach einer Injektion schließt der Autosampler den INJEKTION-Kontakt ② und gibt so den Befehl das Temperaturgradientenprogramm zu starten ③ . Gleichzeitig schließt der Chromatograph den START-Kontakt 4 und gibt so den Befehl die Datenaufnahme zu starten ⑤.

**Clarity Lite** reagiert bei *Ext. Start/Stop* liegt standardmäßig auf dem *IN1* Pin des Colibrick INT7 Verbinders. Wenn Sie mehr als einen Detektor (Signal) haben ist es notwendig das Startkabel IN<sub>1</sub> zu verwenden.

Wenn der Chromatograph keinen STARTAUSGANG-Kontakt hat muss das Startkabel **IN<sup>1</sup>** direkt an den INJEKTION-Ausgang des Autosamplers angeschlossen werden (in diesem Fall parallel zum STARTEINGANG-Kontakt des Chromatographen).

## <span id="page-33-0"></span>**6.2 AS + LC System - Aktive Sequenz**

In LC Systemen gibt der Autosampler üblicherweise das Timing vor. Ein eventueller Gradient der Pumpe oder Detektorprogramme werden unabhängig davon eingestellt. Jeder Autosampler, der in einer **Aktiven Sequenz** verwendet wird, muss über Kabel mit **Clarity Lite** synchronisiert werden. Das **IN <sup>n</sup>** -Startkabel sollte an den Synchronisierungsausgang (INJEKTION) eines Autosamplers und das **OUT <sup>n</sup> R** - Kabel an den Synchronisierungseingang (BEREIT) eines Autosamplers angeschlossen werden.

Ein Autosampler beginnt mit der Injektion nachdem sein Eingangskontakt geschlossen wurde ①. Nach der Injektion schließt der Autosampler den INJEKTION-Kontakt ② und der Befehl die Datenaufnahme zu starten wird direkt zurückgegeben ③ . Wenn zusätzliche Geräte (Detektoren, LC-Pumpen, etc.) verwendet werden, wird empfohlen diese an andere Digitalausgänge des A/D- Wandlers anzuschließen ④ . Jedes Gerät benötigt dann eine eigene Zeile in der **Ereignistabelle** um durch **Clarity Lite** gestartet oder gestoppt zu werden.

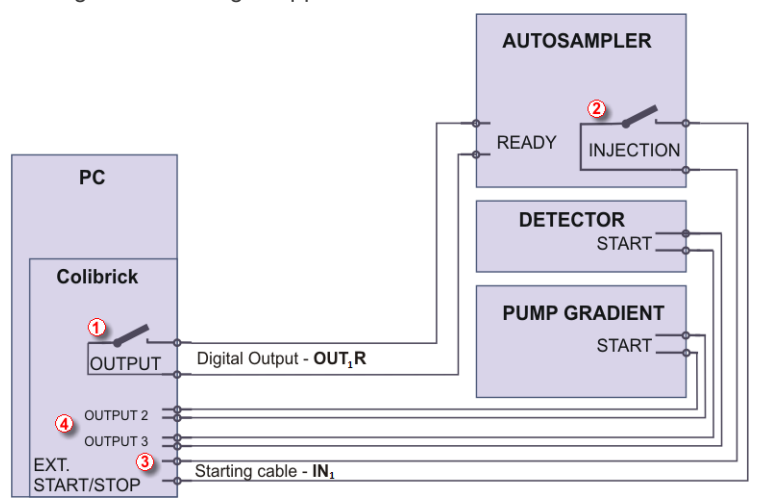

*Abb 16: Anschluss einesAutosamplers in einem LC System*

*Hinweis:* Die Beschriftungen der Eingangs- und Ausgangskontakte können sich abhängig vom Autosampler unterscheiden. *Hinweis:* Wenn die Starteingänge von Detektor oder Pumpe parallel zum **Clarity Lite** Starteingang angeschlossen sind müssen Sie sicherstellen, dass alle Geräte ordnungsgemäß geerdet sind.

**Clarity Lite** reagiert bei *Ext. Start/Stop* lkiegen standardmäßig auf dem *IN1* Pin des Colibrick INT7 Verbinders. Wenn Sie mehr als einen Detektor (Signal) haben ist es notwendig das Startkabel IN<sub>1</sub> zu verwenden.

# <span id="page-35-0"></span>**6.3 AS + GC System - Passive Sequenz**

Ein Autosampler, der mit der **Passiven Sequenz** benutzt wird, muss nicht mit dem **OUT <sup>n</sup> R** Digitalausgangskabel angeschlossen werden. Die gesamte zeitliche Koordination läuft über den Chromatographen und den Autosampler. **Clarity Lite** führt nur eine Analyse pro erhaltenem Startsignal durch. Die Synchronisierung beinhaltet nur den externen Start der Datenaufnahme in **Clarity Lite** über das **IN<sup>n</sup>** -Startkabel.

Die Sequenz muss vor dem Autosampler in **Clarity Lite** gestartet werden. Der Autosampler beginnt die Injektion nach dem manuellen Start am Gerät. Der Autosampler wird mit dem GC über ein Signalkabel (BEREIT) synchronisiert. So wird die nächste Injektion erst erlaubt wenn der GC den *BEREIT*-Status erreicht. Nach einer Injektion schließt der Autosampler den INJEKTION-Kontakt ① und gibt so den Befehl den GC zu starten ②. Gleichzeitig schließt der Chromatograph den START-Kontakt ③ and gibt so den Befehl die Datenaufnahme zu starten ④.

*Vorsicht:* Es ist notwendig die Zeiten von Autosampler und **Clarity Lite** aufeinander abzustimmen um sicherzustellen, dass die nächste Injektion erst nach dem Ende des vorhergehenden Laufs durchgeführt wird.

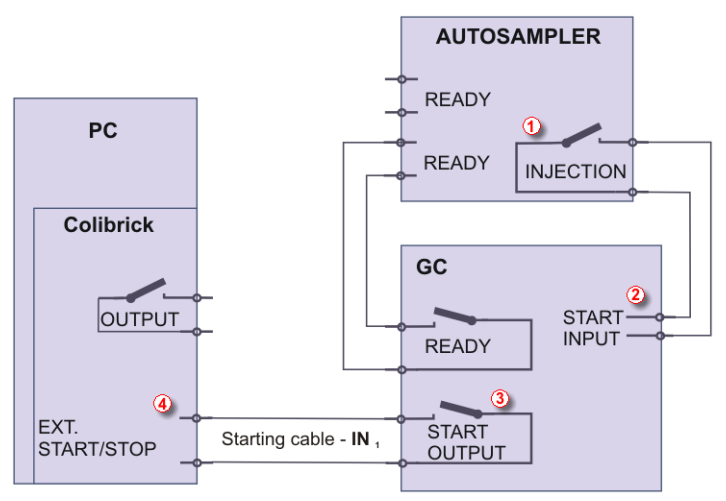

*Abb 17: Anschluss einesAutosamplers für die Passive Sequenz*

**Passive Sequenz** muss z.B. in einem Set mit einem Headspace Autosampler verwendet werden.

Clarity Lite reagiert bei *Ext. Start/Stop* liegt standardmäßig auf dem *IN1* Pin des Colibrick INT7 Verbinders. Wenn Sie mehr als einen Detektor (Signal) haben ist es notwendig das Startkabel IN<sub>1</sub> zu verwenden.

# <span id="page-36-0"></span>**7 Fehlerbehebung (Troubleshooting)**

Falls Sie hier keine Problemlösungen finden, gehen Sie auf die [www.dataapex.com](http://www.dataapex.com/) Website, wo Sie über das *Support* Menü zu den Frequently Asked Questions (FAQ), dem **Clarity Lite** Forum oder Kontaktinformationen zum **DataApex** Helpdesk geleitet werden. Nehmen Sie bitte zur Kenntnis, dass wir einige Konfigurationsdateien von Ihnen anfordern könnten. Wenn Sie ein E- Mail- Programm installiert haben können Sie uns diese über das Menü *Hilfe - Fehlerprotokoll per E-Mail versenden* im **Clarity Lite** Anmeldefenster zusenden.

*Hinweis:* Weitere Fehlermeldungen und Problemlösungen bezüglich weiterer Hardware finden Sie eventuell in den jeweiligen Handbüchern.

**DataApex** stellt registrierten Kunden im Fall komplizierter Probleme auch Support via Fernwartungsprogrammen zur Verfügung. Im *Windows Start* Menü - *Programme* - Clarity Lite finden Sie die Anwendung **TeamViewer QuickSupport**.

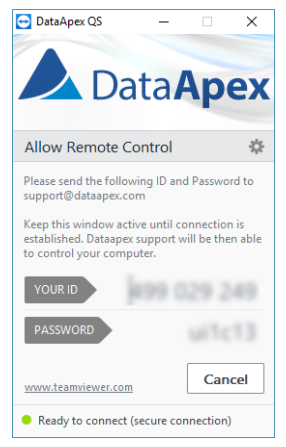

*Abb 18: TeamViewer QuickSupport Anwendung*

Bevor Sie die **TeamViewer QuickSupport** Anwendung nutzen, sollten Sie den **DataApex Technischen Support** ([support@dataapex.com](mailto:support@dataapex.com)) zur Problemlösung kontaktieren.

Diese Funktion dient als letzte Option bei der Problemlösung.

# <span id="page-37-0"></span>**7.1 Finden Sie Ihr Problem**

Wenn Schwierigkeiten auftreten finden Sie dafür am schnellsten eine Lösung über den Hilfeindex des **Fensters** , in dem das Problem aufgetreten ist, **der Fehlermeldung**, die erscheint oder der verwendeten **Hardware** . Der Name des Fensters wird jeweils in der Kopfzeile angezeigt.

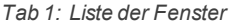

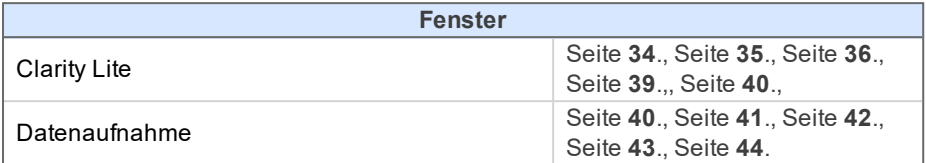

*Tab 2: Liste der Fehlermeldungen*

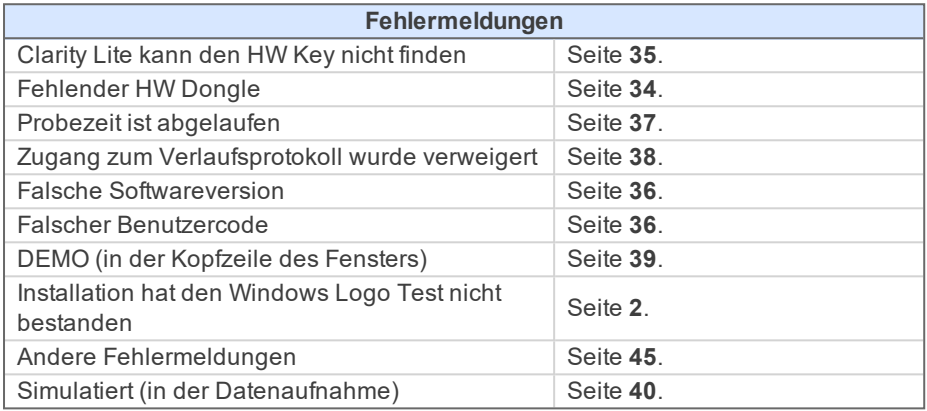

*Tab 3: Liste der Hardware*

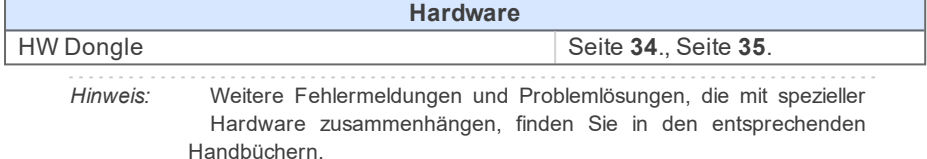

## <span id="page-38-0"></span>**7.2 Probleme beim Starten der Station**

Diese Kapitel enthalten Probleme, die beim Starten der Station auftreten können.

## <span id="page-38-1"></span>**7.2.1 Fehlender HW Dongle**

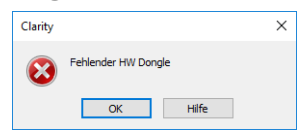

*Abb 19: Fehlermeldung Fehlender HW Dongle*

Der Dongle muss in einen **USB** Port eingesteckt und seine Treiber müssen ordnungsgemäß installiert sein. Unter normalen Umständen werden **USB** Treiber automatisch installiert wenn der Dongle in den **USB** Port gesteckt wird. Wenn Sie versuchen **Clarity Lite** ohne Dongle zu starten wird die Fehlermeldung "Fehlender HW Dongle" dargestellt und **Clarity Lite** wird nicht starten.

### **▌Grund 1: Ihr HW Dongle ist nicht korrekt installiert.**

*Lösung:* Wählen Sie unter Windows Systemsteuerung - System und Sicherheit das Icon *System*, wählen den Gerätemanager und suchen den Eintrag "**Universal Serial Bus Controllers**" - "**Rockey4**". In einigen Fällen befindet er sich auch direkt im Hauptverzeichnis des Gerätemanagers. Wenn er nicht vorhanden ist stecken Sie den HW Dongle noch einmal aus und anschließend wieder in den **USB** Port. Wenn das nicht hilft, schauen Sie sich die FAQ auf der [www.dataapex.com](http://www.dataapex.com/) Website an, wo das Support Menü Sie zu den FAQ (frequently asked questions - häufig gestellte Fragen) - Hardware key re-installation leitet.

### **▌Grund 2: Ihr HW Dongle ist nicht korrekt angeschlossen.**

*Lösung:* Überprüfen Sie, ob folgende Bedingungen erfüllt sind:

- <sup>l</sup> Prüfen Sie, ob der **USB Port** funktioniert (versuchen Sie z.B. ein anderes Gerät anzuschließen etc.).
- **.** Prüfen Sie, ob der HW Treiber installiert ist. In diesem Fall sollte die grüne LED auf dem Dongle durchgängig leuchten.

## <span id="page-39-0"></span>**7.2.2 Clarity Lite kann den HW Key nicht finden**

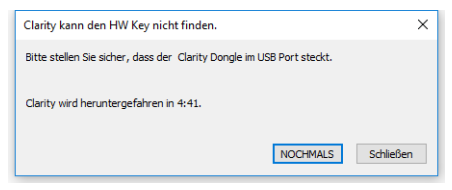

*Abb 20: Clarity Lite kann den HW Key nicht finden*

**Clarity Lite** hat die Verbindung mit dem HW Dongle verloren. Ein Fenster mit der Fehlermeldung **"Clarity kann den HW Key nicht finden"** erscheint. Der Benutzer hat 5 Minuten Zeit die Verbindung zwischen Clarity Lite und dem Dongle wiederherzustellen. Sobald diese Zeit abgelaufen ist wird Clarity Lite automatisch geschlossen. Es gibt zwei Erklärungen für diese Fehlermeldung.

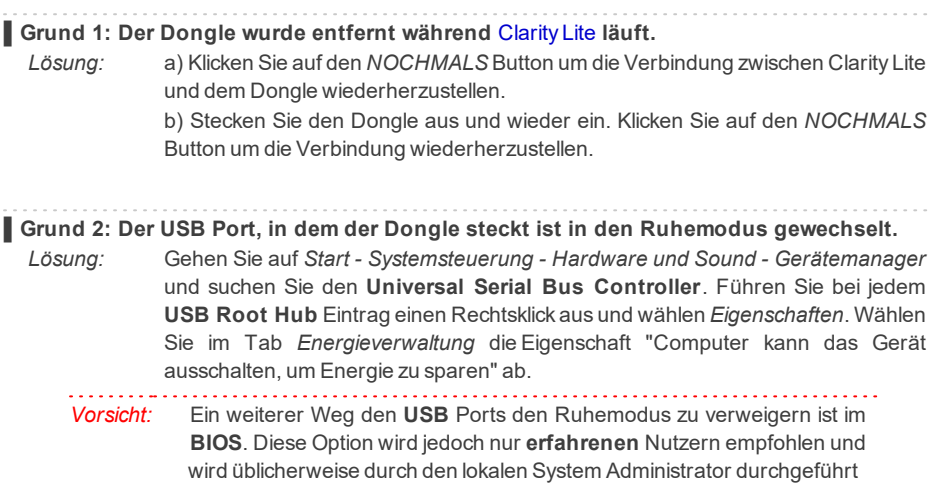

## <span id="page-40-0"></span>**7.2.3 Falscher Benutzercode**

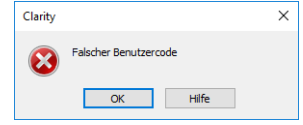

*Abb 21: Fehlermeldung Falscher Benutzercode*

Der **Benutzercode** der Arbeitsstation stimmt nicht mit dem Code des HW Dongles überein.

#### **▌Grund: Sie haben möglicherweise einen falschen Benutzercode eingegeben.**

- *Lösung* Sobald Sie *OK* klicken öffnet sich ein Fenster, in das Sie den korrekten **Benutzercode** eingeben müssen. Mit dem korrekten **Benutzercode** wird Clarity Lite starten. Ansonsten wird Clarity Lite nicht starten und Sie werden erneut aufgefordert den korrekten **Benutzercode** einzugeben. Der 16 Ziffern lange **Benutzercode** steht auf der **Installations-DVD** oder auf einem der der DVD beiliegenden Handbücher.
	- *Hinweis:* Das Benutzercode Fenster unterscheidet nicht zwischen Groß- und Kleinbuchstaben. Achten Sie darauf ähnliche Zeichen wie den Buchstaben "I" und die Zahl"1" nicht zu verwechseln.

Falls notwendig kontaktieren Sie den Hersteller oder ihren Distributor um diesen Code erneut anzufordern. Halten Sie dazu die Seriennummer (S/N) der Arbeitsstation bereit.

### <span id="page-40-1"></span>**7.2.4 Falsche Softwareversion**

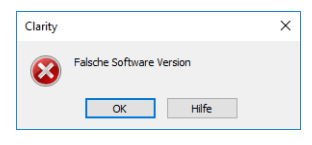

*Abb 22: Fehlermeldung Falsche Softwareversion*

Der **Benutzercode** ist nicht gültig für die aktuell laufende Version von **Clarity Lite**.

**▌Grund: Sie haben eventuell eine andere Anwendung installiert als Sie ursprünglich erhalten haben. Sie haben z.B. Clarity anstatt Clarity Lite installiert.**

*Lösung:* Stellen Sie sicher, dass Sie die korrekte Version der Applikation nutzen. Falls nicht, installieren Sie die korrekte Version. Falls notwendig kontaktieren Sie den Hersteller oder ihren Distributor um ihre Softwareversion zu überprüfen. Halten Sie dazu die Seriennummer (S/N) Ihrer Arbeitsstation bereit.

### <span id="page-41-0"></span>**7.2.5 Probezeit abgelaufen**

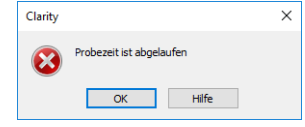

*Abb 23: Fehlermeldung Probezeit abgelaufen*

**Clarity Lite** akzeptiert den Benutzercode nicht. Für diesen Fehler kann es zwei Gründe geben.

#### **▌Grund 1: Die Probezeit Ihrer Clarity Lite Station ist abgelaufen.**

*Lösung:* a) Geben Sie den korrekten *Benutzercode* ein, der Clarity Lite vom Probe- (Trial) in den Vollversionsmodus wechseln lässt $(1)$ .

> b) Wechseln Sie zum Abschnitt 2 und geben Sie den Probezeit-Verlängerungscode (prolongation code) ein um mit dem Probemodus fortzufahren. Probezeit-Verlängerungscodes müssen Sie bei Ihren Händlern oder bei DataApex anfordern.

> Sobald ein korrekter *Benutzercode* oder ein Probezeit- Verlängerungscode eingegeben wurde können Sie auf *OK* klicken um Clarity Lite zu starten.

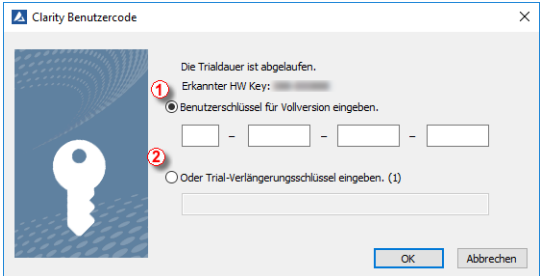

*Abb 24: Clarity Lite Benutzercode*

**▌Grund 2: Die Datei CLARITY.SNO ist leer oder fehlt durch einen Fehler.** *Lösung:* Die gleiche wie für Grund 1.

## <span id="page-42-0"></span>**7.2.6 Probezeitverlängerung fehlgeschlagen**

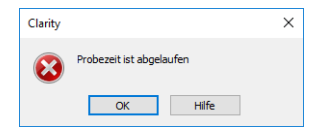

*Abb 25: Fehlermeldung Probezeitverlängerung fehlgeschlagen*

Probezeit konnte nicht verlängert werden.

# <span id="page-42-1"></span>**▌Grund: Clarity konnte die Probezeit nicht verlängern.** *Lösung:* Zur Behebung dieser Situation wenden Sie sich bitte an unseren Kundensupport für weitere Instruktionen. **7.2.7 Zugang zum Verlaufsprotokoll wurde verweigert**

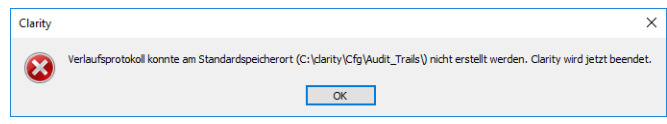

*Abb 26: Verweigerter Zugang zum Verzeichnis C:\*

Clarity Lite hat den Zugang das Verlaufsprotokoll zu schreiben eingeschränkt. Der Clarity Lite Benutzer benötigt Lese- und Schreibrechte, ansonsten wird Clarity Lite nicht starten.

### **▌Grund: Sie haben wahrscheinlich begrenzte Zugangsrechte für C:\CLARITY LITE.**

*Lösung:* Diese Lösung erfordert Administratorrechte für das Betriebssystem. Rechten Mausklick auf das C:\CLARITY LITE Verzeichnis und wählen Sie *Eigenschaften*. In den *Clarity Lite Eigenschaften* im Tab *Sicherheit* klicken Sie im Bereich Gruppenoder Benutzernamen auf *Bearbeiten* . Geben Sie nach Aufforderung das Administratorpasswort ein. Gewähren Sie im nächsten Fenster den Gruppen und Benutzern durch Setzen des Hakens bei *Erlauben* Rechte für: *Lesen, Ausführen*, *Ordnerinhalt anzeigen* und *Lesen*.

### <span id="page-43-0"></span>**7.2.8 DEMO (in der Kopfzeile des Fensters)**

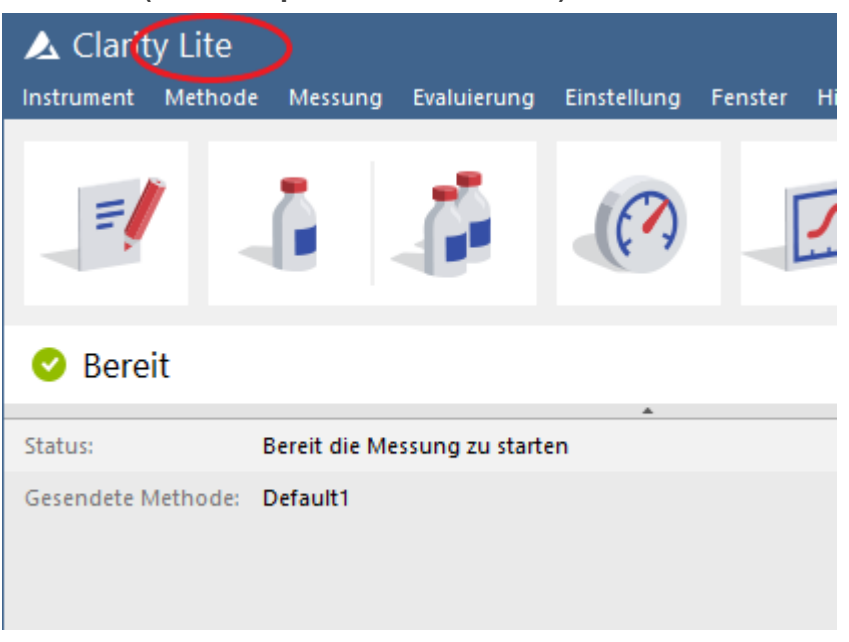

*Abb 27: Clarity Lite DEMO*

**Die DEMO** Inschrift wird in der Kopfzeile des Clarity Lite Fensters ohne weitere Beschreibung dargestellt.

**▌Grund: Sie haben die Clarity Lite Demo Version installiert.** *Lösung:* Deinstallieren Siediese Version und installieren Sie die Vollversion der **Clarity Lite** Software.

## <span id="page-44-0"></span>**7.3 Probleme beim Sammeln von Daten**

Diese Kapitel enthalten Probleme, die beim Sammeln von Daten auftreten können.

## <span id="page-44-1"></span>**7.3.1 Datenaufnahme - Simuliert**

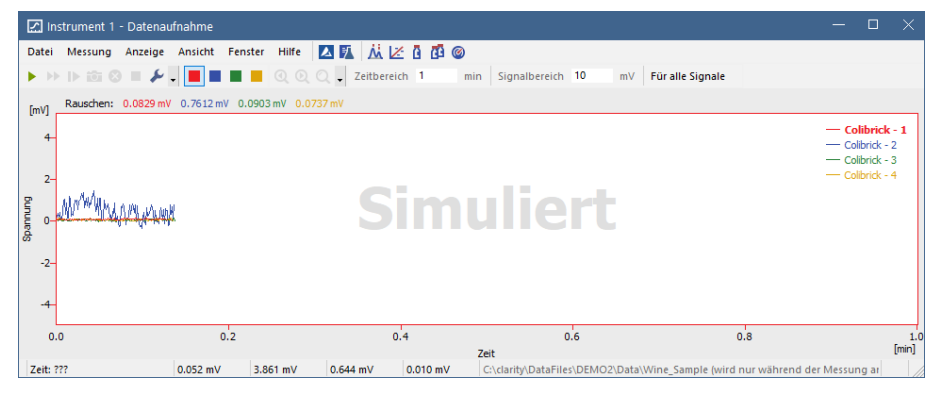

*Abb 28: Simulierte Datenaufnahme*

Der Titel "**Simuliert**" wird dargestellt. Das **Clarity Lite** zeigt nur die simulierte Kurve (aus der Datei CHANNX.DTA ) im Fenster Datenaufnahme.

### **▌Grund: Ein DEMO Detektor ist dem Instrument zugewiesen.**

*Lösung:* a) Im [Clarity](ms-its:Clarity.chm::/Help/020-instrument/020.000-instrument/020-instrument.htm) Lite Fenster können Sie den Befehl *Hilfe - Über...* und den Kartenreiter Systemdateien nutzen. Die letzte Zeile zeigt den Typ des A/D-Wandlers, den Sie benutzen. Falls nicht, müssen Sie die Treiber Ihres A/D-Wandlers aktualisieren oder neuinstallieren. Für weitere Informationen halten Sie sich bitte an das Handbuch Ihres A/D-Wandlers.

> b) Stellen Sie sicher, dass Sie eine Vollversion von **Clarity Lite** installiert haben. Wenn das nicht der Fall ist, wird *DEMO* in der Kopfzeile des Anmeldefensters angezeigt. In dem Fall müssen Sie die Demo Software deinstallieren, die Vollversion installieren und den damit erhaltenen Benutzercode eingeben. Stellen Sie außerdem sicher, dass der Detektor ordnungsgemäß konfiguriert ist.

## <span id="page-45-0"></span>**7.3.2 Signal driftet**

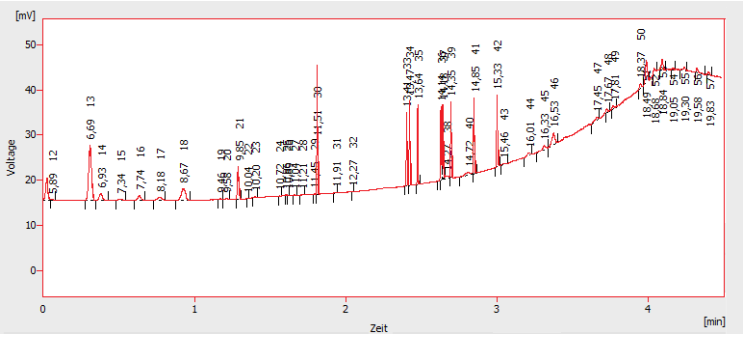

*Abb 29: Signaldrift*

Die Basislinie des Chromatogramms ist keine gerade Linie. Das Signal fällt oder steigt während der Zeit der Analyse.

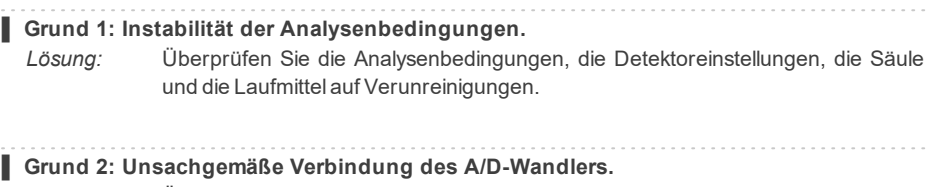

*Lösung:* Überprüfen Sie, ob das Erdungskabel ordnungsgemäß angeschlossen ist. Für weitere Informationen siehe **Abb 4** auf [Seite](#page-10-1) **6**.

## <span id="page-46-0"></span>**7.3.3 Das Signal ist oben abgeschnitten**

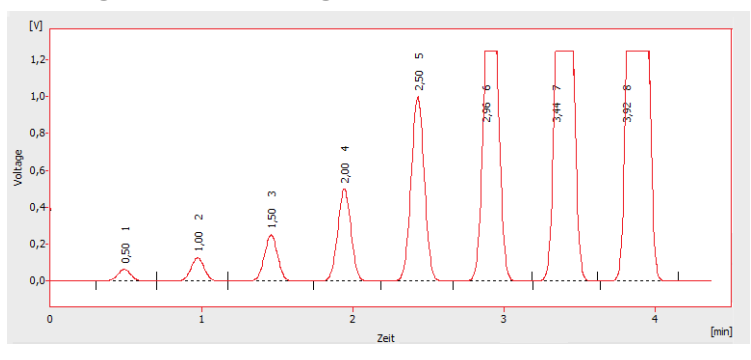

*Abb 30: Ein übersättigtesSignal*

Das Signal ist übersättigt und daher oben abgeschnitten. Es gibt drei mögliche Gründe.

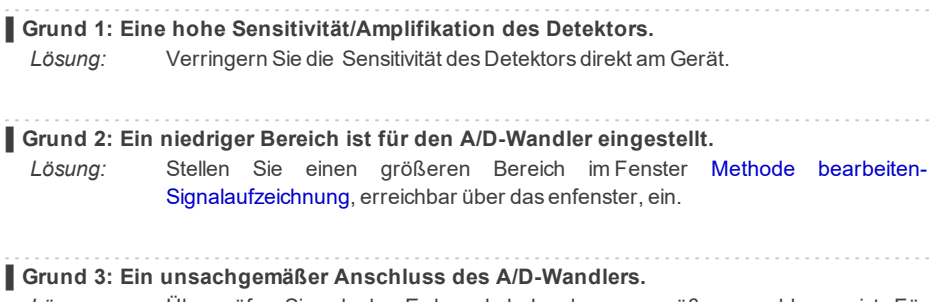

*Lösung:* Überprüfen Sie, ob das Erdungskabel ordnungsgemäß angeschlossen ist. Für weitere Informationen siehe **Abb 4** auf [Seite](#page-10-1) **6**.

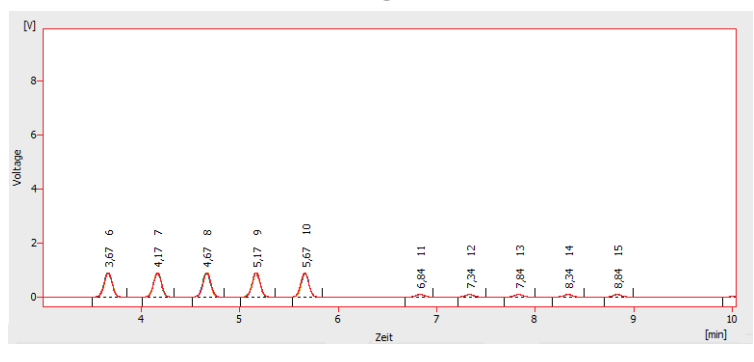

## <span id="page-47-0"></span>**7.3.4 Kleine Peaks im Chromatogramm**

*Abb 31: Kleine Peaks im Chromatogramm*

Die Detektorantwort ist niedrig. Dafür gibt es drei mögliche Gründe.

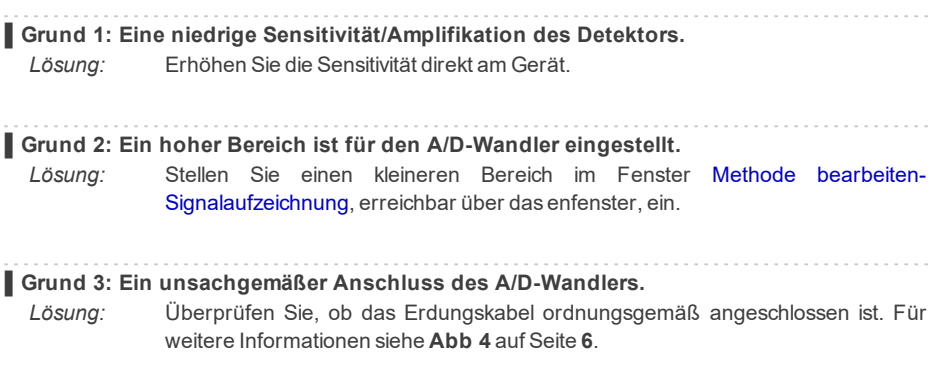

#### $[mV]$ 50  $40$ 30 voltage  $\overline{20}$  $10<sup>1</sup>$  $\overline{0}$ Ŧ  $\frac{1}{2}$  $\frac{1}{4}$  $\overline{\mathbf{s}}$  $\overline{0}$  $\frac{1}{3}$ 6  $[\min] % \begin{center} % \includegraphics[width=\linewidth]{imagesSupplemental_3.png} % \end{center} % \caption { % Our method is used for the method of the method. % Note that the method is used for the method. % Note that the method is used for the method. % Note that the method is used$

## <span id="page-48-0"></span>**7.3.5 Keine Peaks im Chromatogramm**

*Abb 32: Keine Peaks im Chromatogramm*

Es gibt überhaupt keine Antwort vom Detektor. Dafür gibt vier häufige Gründe.

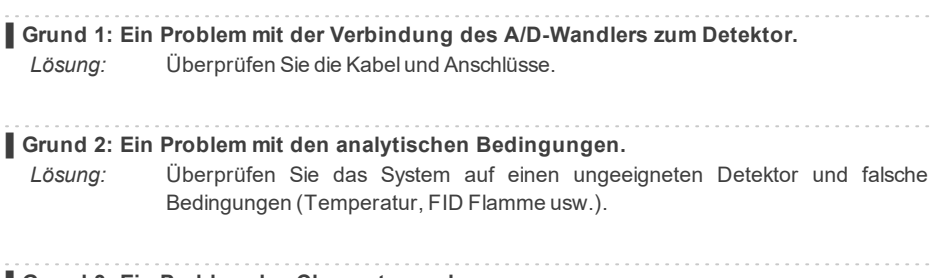

**▌Grund 3: Ein Problem des Chromatographen.**

*Lösung:* Falls ein Voltmeter verfügbar ist, verbinden Sie es mit dem Chromatographen und überprüfen Sie die Spannungsänderungen während einer Analyse mit einer Realprobe.

#### **▌Grund 4: Ein Versagen des A/D-Wandlers.**

*Lösung:* Sie können einen einfachen Test durchführen. Verbinden Sie eine AA-Batterie mit dem weißen und dem roten Kabel und ändern den Bereich des A/D-Wandlers auf 10 V und überprüfen, ob die Spannung bei etwa 1,5 V liegt.

## <span id="page-49-0"></span>**7.3.6 Andere Fehlermeldungen**

Sie finden die Beschreibungen und mögliche Lösungen anderer Fehlermeldungen in anderen Handbüchern. Hier ist eine Liste von möglichen und bekannten Fehlermeldungen mit Hinweisen:

*Tab 4: Andere Fehlermeldungen*

| <b>Fehlermeldung</b>                                              | <b>Hardware</b>                         | Hinweis:                     |
|-------------------------------------------------------------------|-----------------------------------------|------------------------------|
| <b>Fehlfunktion der Platine</b>                                   | INT7, INT9                              |                              |
| Detektor kann nicht erstellt<br>werden.                           | INT7, INT9                              |                              |
| Die Treiberdatei \\.\CSWINT70<br>kann nicht gefunden werden.      | <b>INT7</b>                             |                              |
| Die Treiberdatei \\.\CSWINT91<br>kann nicht gefunden werden.      | INT <sub>9</sub>                        |                              |
| Der Gerätetreiber kann nicht<br>geladen werden.                   | <b>Colibrick, U-PAD2</b>                |                              |
| Die erste Platine kann nicht<br>gefunden werden.                  | INT7, INT9                              |                              |
| Die zweite Platine kann nicht<br>gefunden werden.                 | INT7, INT9                              |                              |
| Karte konnte nicht gefunden<br>werden.                            | <b>INT7</b>                             | Nur bei älteren<br>Versionen |
| Während der Installation ist ein<br>Fehler aufgetreten.           | INT7, INT9,<br><b>Colibrick, U-PAD2</b> |                              |
| Kann die Kommunikation mit dem<br>DataApex U-PAD nicht herstellen | <b>Colibrick, U-PAD</b>                 |                              |

*Hinweis:* Einige dieser Fehlermeldungen können auch auftreten, wenn Sie andere als die oben aufgelistete Hardware benutzen. Die Lösung für jede dieser Fehlermeldungen sollte für jedes installierte Gerät gleich sein.**Clarity Lite** Hardware Handbücher finden Sie auf der **DataApex** Website (www.dataapex.com).

# <span id="page-50-0"></span>**7.4 HW Dongle**

Die Clarity Kurzanleitung beschreibt den **Rockey4 ND** HW Dongle, der keine Installation von Treibern benötigt.

Wenn Sie ältere Versionen von HW Dongles wie den **Rockey USB**, den **Rockey LPT** und den **Sentinel**, (neu)installieren oder auftretende Fehler beheben wollen, besuchen Sie bitte die [www.dataapex.com](http://www.dataapex.com/) Website wo das Support Menü Sie zu den FAQ (frequently asked questions - häufig gestellte Fragen) - Hardware Key (re)installation führt.

## <span id="page-50-1"></span>**7.4.1 ROCKEY4 ND HW Key wurde nicht gefunden**

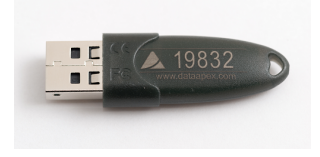

*Abb 33: ROCKEY4*

**ROCKEY4 ND** (no driver) wurde durch **MS Windows** nicht gefunden. Wenn er nicht erkannt wird, wird die folgende Fehlermeldung ausgegeben: [Fehlender](#page-38-1) HW [Dongle](#page-38-1).

### **▌Grund: ROCKEY4 ND HW Dongle wurde nicht gefunden.**

*Lösung:* Stellen Sie sicher, dass der **USB** Port, in dem der **ROCKEY4 ND** steckt, ordnungsgemäß funktioniert. Falls nicht nutzen Sie einen anderen **USB** Port. **ROCKEY4 ND** benötigt keine manuelle Installation von Treibern.

> Schließen Sie den **ROCKEY4 ND** über den **USB** Port an und starten Sie **Clarity Lite** . Wenn kein Fehler angezeigt wird war die automatische Installation des **ROCKEY4** erfolgreich.

> Die ordnungsgemäße Funktion des HW Dongle wird durch eine dauerhaft grün leuchtende LED auf dem Dongle angezeigt.

*Warnung:* Wenn Sie **Windows 8.1** oder aktueller nutzen muss die Version von **Clarity Lite** mindestens 4.0.4.987, am besten die aktuelle Version, sein.

Wenn Sie vermuten, dass der HW Dongle beschädigt ist, kontaktieren Sie bitte den **DataApex** Support ([www.dataapex.com](http://www.dataapex.com/)).

# <span id="page-51-0"></span>**7.5 Systemdateien (systeminfo.txt Datei)**

Die Datei C:\CLARITY LITE\CFG\SYSTEMINFO.TXT enthält wertvolle Diagnoseinformationen. Sein Inhalt kann auch über **Clarity Lite** Hilfe – Über... – Systemdateien angezeigt werden.

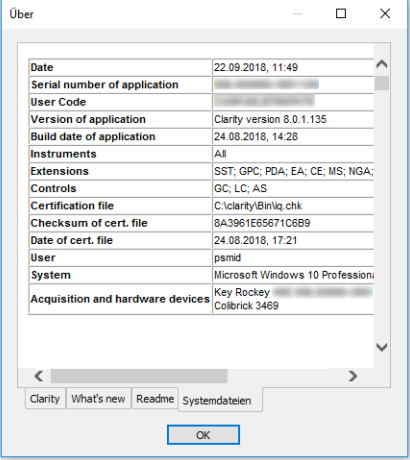

*Abb 34: Hilfe - Über... - Systemdateien*

Die Datei enthält folgende Informationen (dies ist ein Beispiel wie die Liste aussehen könnte):

### **Serial number of application, User Code**

Listet die Seriennummer der Anwendung und den genutzten Benutzercode auf Diese Daten sind bei jeder Problemlösung sehr hilfreich.

### **Version of application, Instruments, Extensions, Controls**

Zeigt die aktuelle Version der Software und alle Funktionen, die durch den eingegebenen Benutzercode freigeschaltet sind.

### **System**

Microsoft Windows 7 Professional 64-bit version 6.1 Service Pack 1 (Build 7601)

### **Files**

Ein Abschnitt unterhalb der ersten Tabelle listet den Status und die Versionen aller vorhandenen und registrierten Dateien in der **Clarity Lite** Station:

CSWINT7.DLL , C:\CLARITY LITE\BIN\, 6.0.0.286, 17.02. 2015 CLARITY.EXE, C:\CLARITY LITE\BIN\, 6.0.0.286, 17.02. 2015

...

Die Abschnitte **Version of application**, **Instruments** , **Extensions** und **Controls** zeigen Informationen über installierte Teile der **Clarity Lite** Station. Gezeigt werden die Version von **Clarity Lite** und das Datum des Builds, die Seriennummer der Station, Typ und Seriennummer des HW-Lizenzschlüssels (Dongle) und eine Typen von A/D-Wandler, die an den Computer angeschlossen und in der Station konfiguriert sind.

Die registrierten Dateieinträge sollten mit den installierten Dateien in Version und Speicherort übereinstimmen. Unterschiede können Probleme verursachen.

## <span id="page-52-0"></span>**7.6 Ruhemodus**

Die aktive **Clarity Lite** Station verhindert, dass der PC in den Ruhemodus schaltet. Dies ist so beabsichtigt; andernfalls wäre **Clarity Lite** nicht in der Lage, eine zuverlässige Datenaufnahme sicherzustellen.

# <span id="page-52-1"></span>**7.7 Benutzerwechsel unter Windows OS**

Der Wechsel von Benutzerprofilen in **Windows** kann Kommunikationsfehler zwischen Clarity, dem A/D-Wandler und dem HW Dongle hervorrufen. Es wird empfohlen nicht die Benutzer auf dem Computer zu wechseln, während **Clarity Lite** läuft.

# <span id="page-53-0"></span>**7.8 Offensichtlich große Schrift und Artikel**

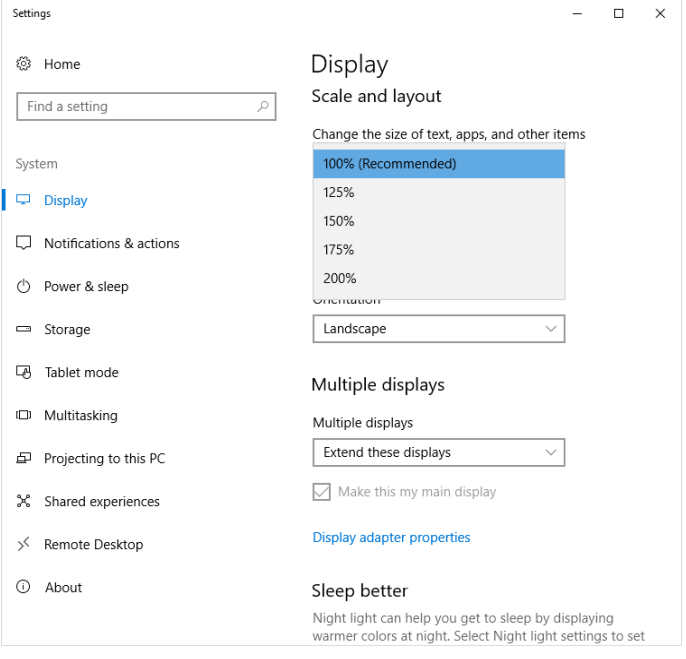

<span id="page-53-1"></span>*Abb 35: Einstellen der Textgröße in den WindowsAnzeige Einstellungen*

Die Schrift und andere Artikel in Clarity Lite Fenstern sind sehr groß und passen nicht in Tabellen usw.

*Hinweis:* Seit Clarity Lite Version 7.2 wurde ein Großteil der Probleme, die durch größere Schriftarten hervorgerufen wurden, gelöst. Updaten Sie auf die aktuellste Clarity Lite Version. Falls ein Update bei ihrem speziellen Problem nicht geholfen hat, fahren Sie mit der untenstehenden Lösung fort.

**▌Grund: Windows 8 und neuer kann eventuell so eingestellt sein, dass Texte und andere Artikel in Fenstern größer dargestellt werden. Das kann auch unter Windows 7 passieren, wenn Sie die Schriftgröße manuell verändern.**

*Lösung:* Ändern Sie die Größe aller Artikel unter *Systemsteuerung - Alle Steuerungselemente - Anzeige* zu *Kleiner - 100% (standard)*. Siehe **[Abb](#page-53-1) 35** auf [Seite](#page-53-1) **49**.